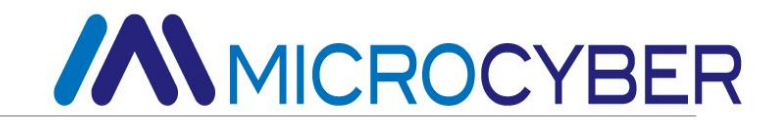

# G1003 HART to Modbus Gateway User Manual

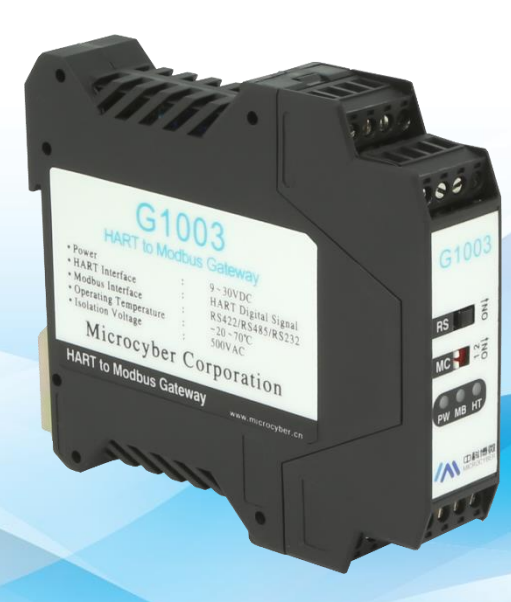

# **Microcyber Corporation**

**MICROCYBER** 

# **Caution**

- 1. Please don't disassemble components by yourself.
- 2. Please check if the power meets the power request in the User Manual.

# **Version**

V1.0

# **Disclaimer of Liability**

We have reviewed the contents of this publication to ensure consistency with the hardware and software described. Since variance cannot be precluded entirely, we cannot guarantee full consistency. However, the information in this publication is reviewed regularly and any necessary corrections are included in subsequent editions.

## **Microcyber Corporation 2015**

The technical data may change at any time.

# **Content**

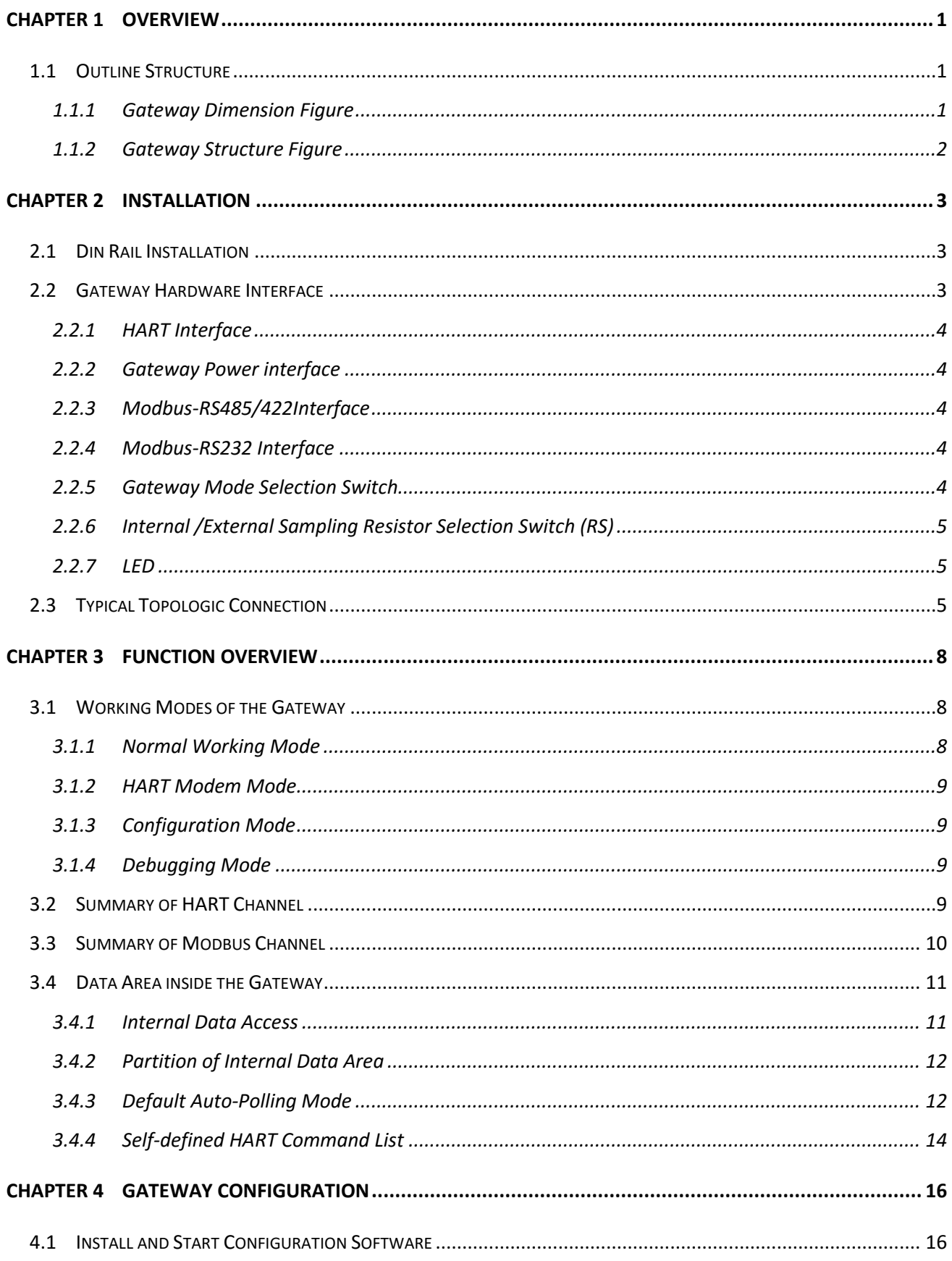

# G1003 HART to Modbus Gateway User Manual

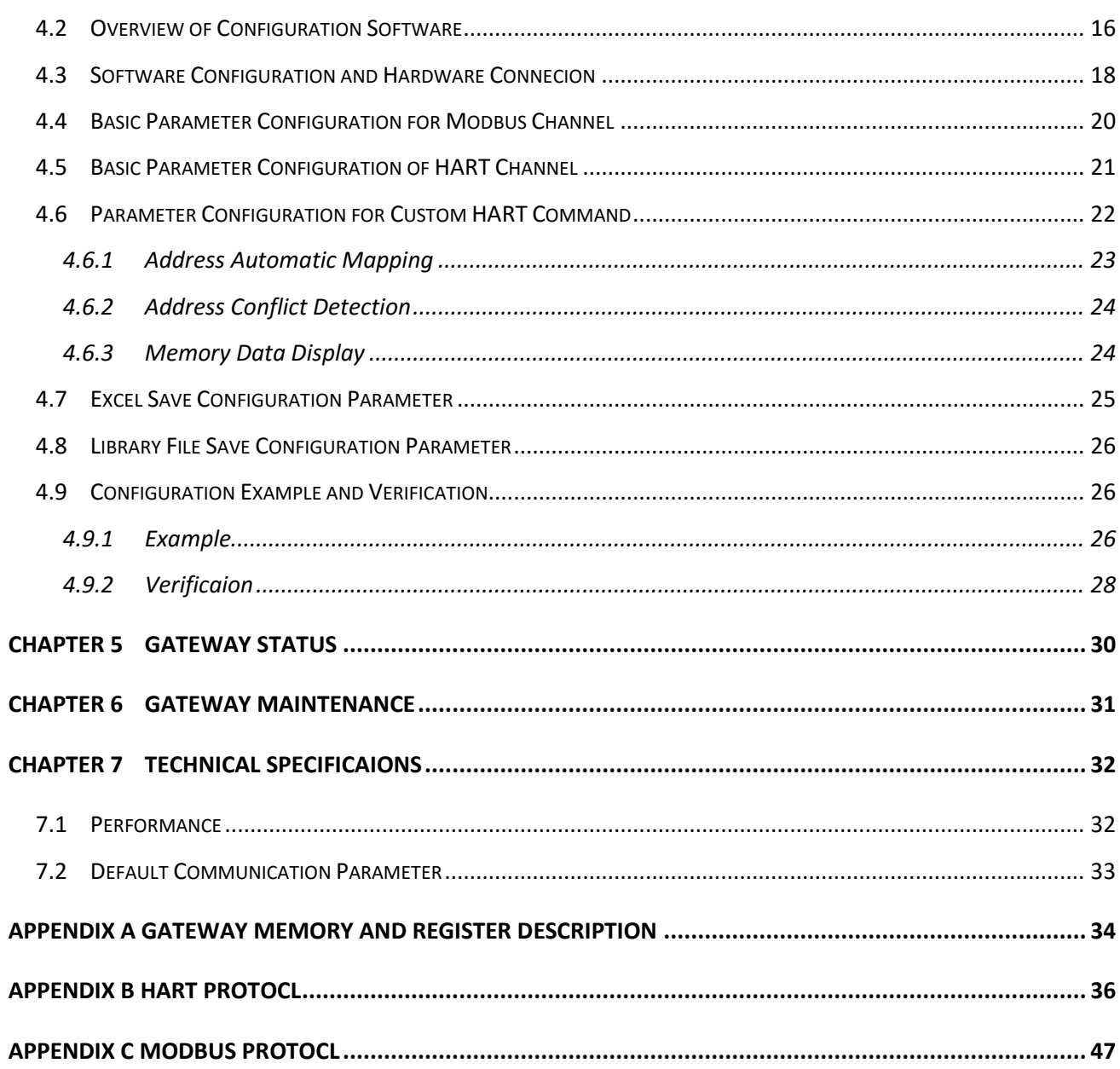

AN 中科博微

# <span id="page-4-0"></span>**Chapter 1 Overview**

Product Name: HART to Modbus Gateway

Model No: G1003

The gateway realizes protocol converting from HART to Modbus RTU / ASCII. Supporting to connect multi HART slave devices into Modbus network. In the gateway, HART terminal is master station, Modbus terminal is slave station.

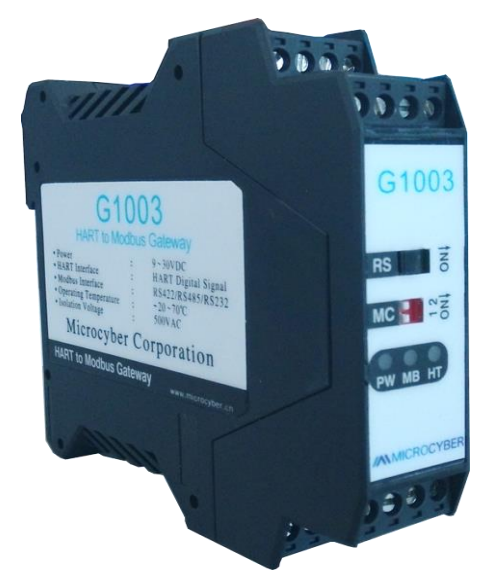

**Figure 1 G1003 HART to Modbus Gateway Product Diagram**

# <span id="page-4-1"></span>**1.1 Outline Structure**

# <span id="page-4-2"></span>**1.1.1Gateway Dimension Figure**

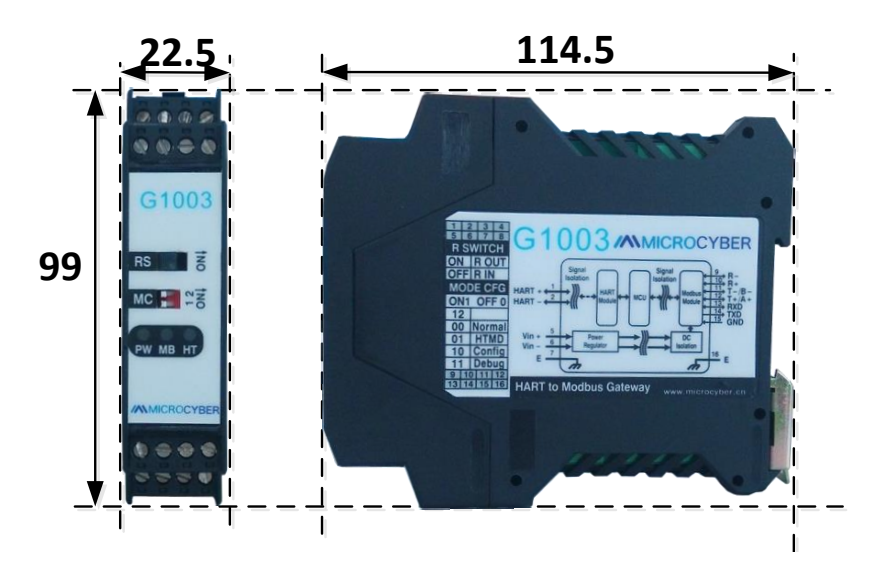

**Figure 2 Gateway Dimension Figure (114.5x99x22.5, Unit: mm)**

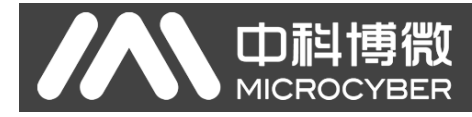

# <span id="page-5-0"></span>**1.1.2Gateway Structure Figure**

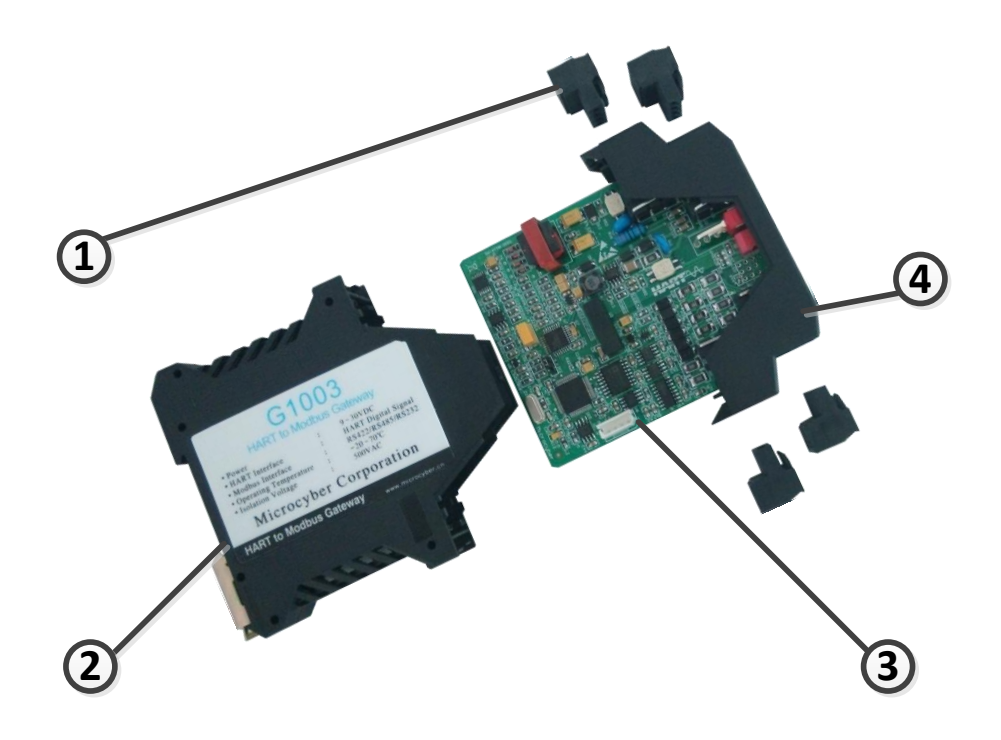

**Figure 3 Gateway Structrure Figure**

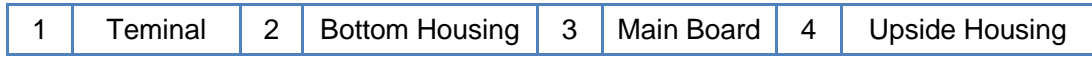

# <span id="page-6-0"></span>**Chapter 2 Installation**

□ 中科博微<br>■ MICROCYBER

# <span id="page-6-1"></span>**2.1 Din Rail Installation**

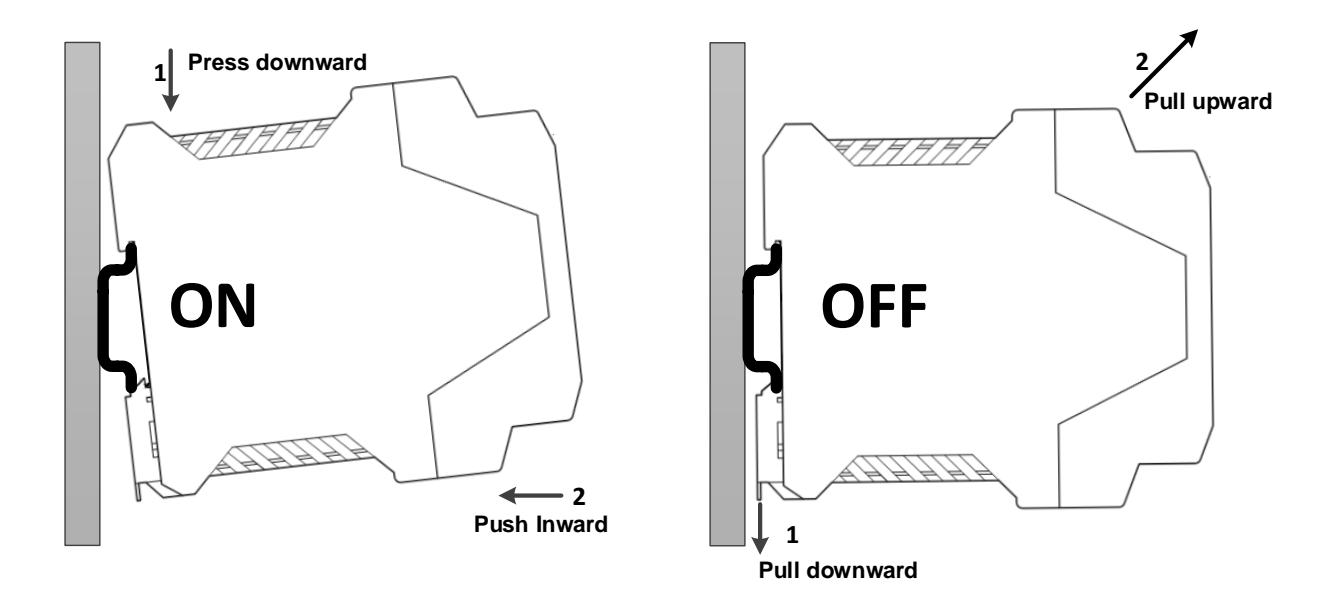

**Figure 4 Din Rail Installation Figure**

# <span id="page-6-2"></span>**2.2 Gateway Hardware Interface**

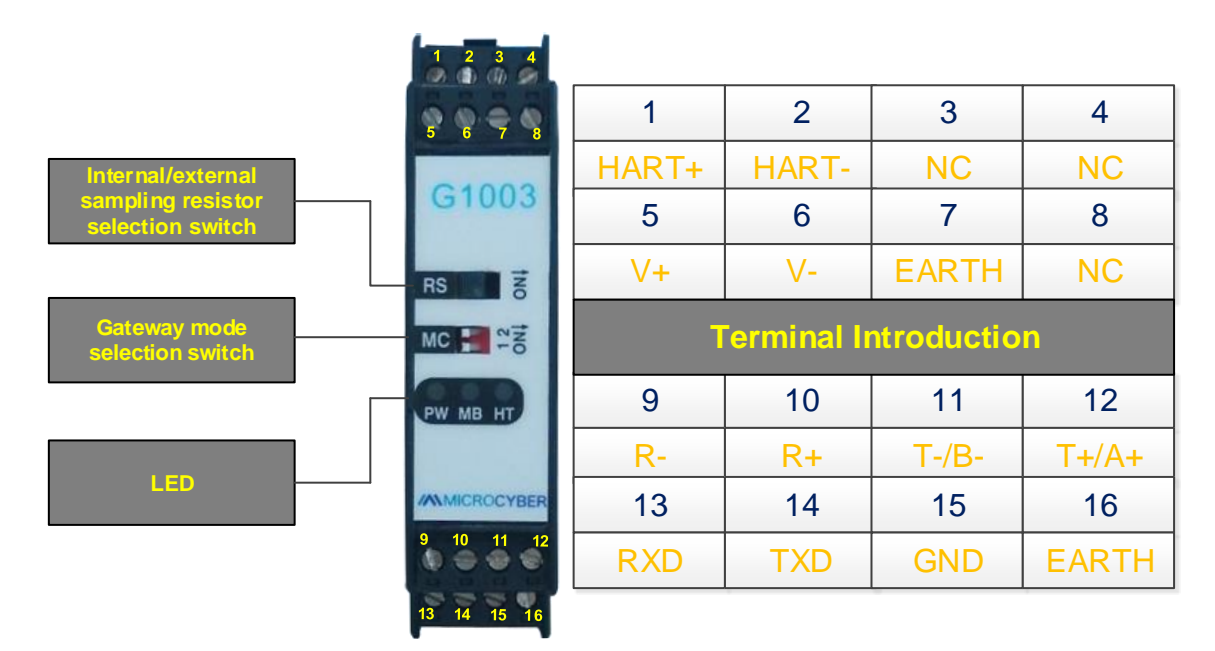

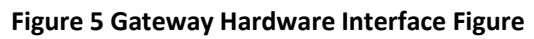

# <span id="page-7-0"></span>**2.2.1HART Interface**

Œ

#### **Table 1 HART Interface Terminal Defination**

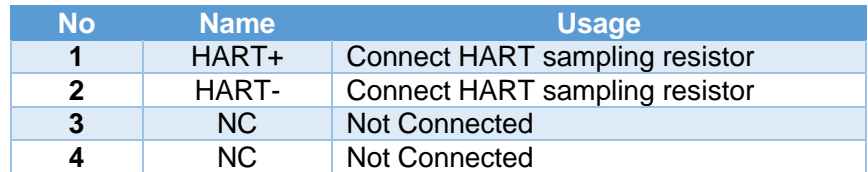

# <span id="page-7-1"></span>**2.2.2Gateway Power interface**

#### **Table 2 Power Interface Teminal Defination**

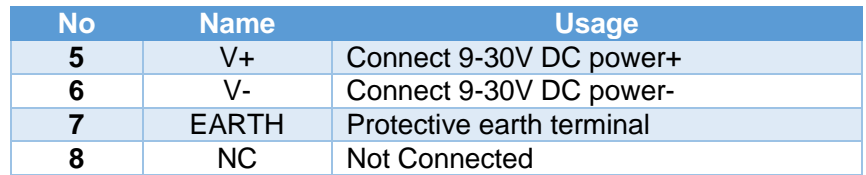

## <span id="page-7-2"></span>**2.2.3Modbus-RS485/422Interface**

#### **Table 3 RS485/422 Interface Terminal Defination**

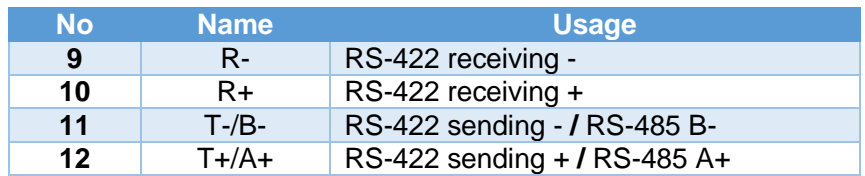

## <span id="page-7-3"></span>**2.2.4Modbus-RS232 Interface**

#### **Table 4 RS232 Interface Terminal Defination**

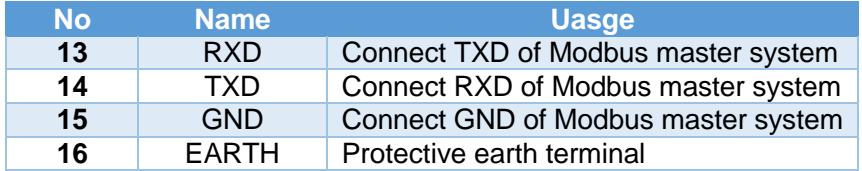

# <span id="page-7-4"></span>**2.2.5Gateway Mode Selection Switch**

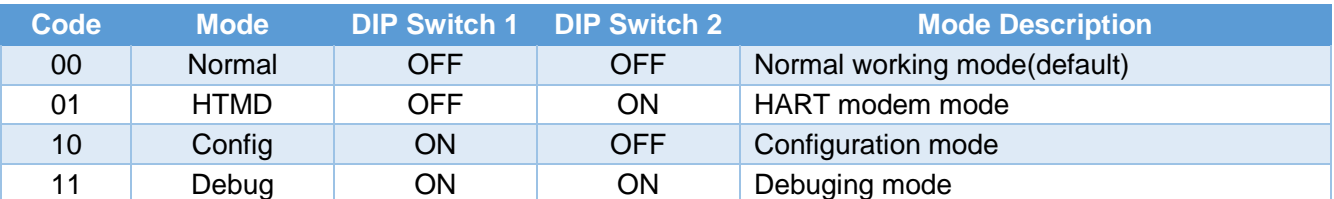

#### **Table 5 Gateway Mode Selection Switch Defination**

Notice: If switch mode, the gateway cannot enter the new mode before restarting power.

# <span id="page-8-0"></span>**2.2.6Internal /External Sampling Resistor Selection Switch (RS)**

The HART to Modbus Gateway allows the user to select internal or external sampling resistor to obtain HART signals. The internal resistor is 250Ω, 1W. The user must use external resistor if the power of sampling resistor is more than 1W.

#### **Table 6 Sample Resistor Selection Switch Defination**

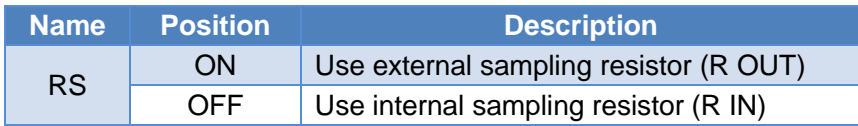

# <span id="page-8-1"></span>**2.2.7LED**

Œ

**MIC** 

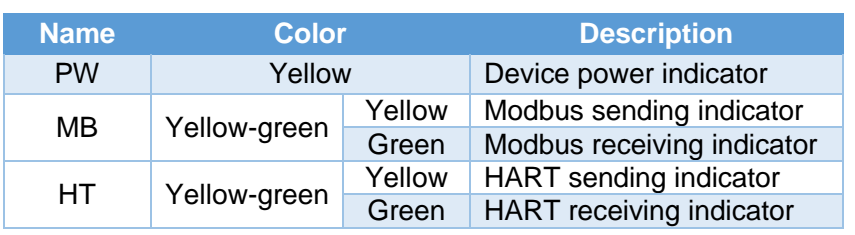

**Table 7 LED Defination**

# <span id="page-8-2"></span>**2.3 Typical Topologic Connection**

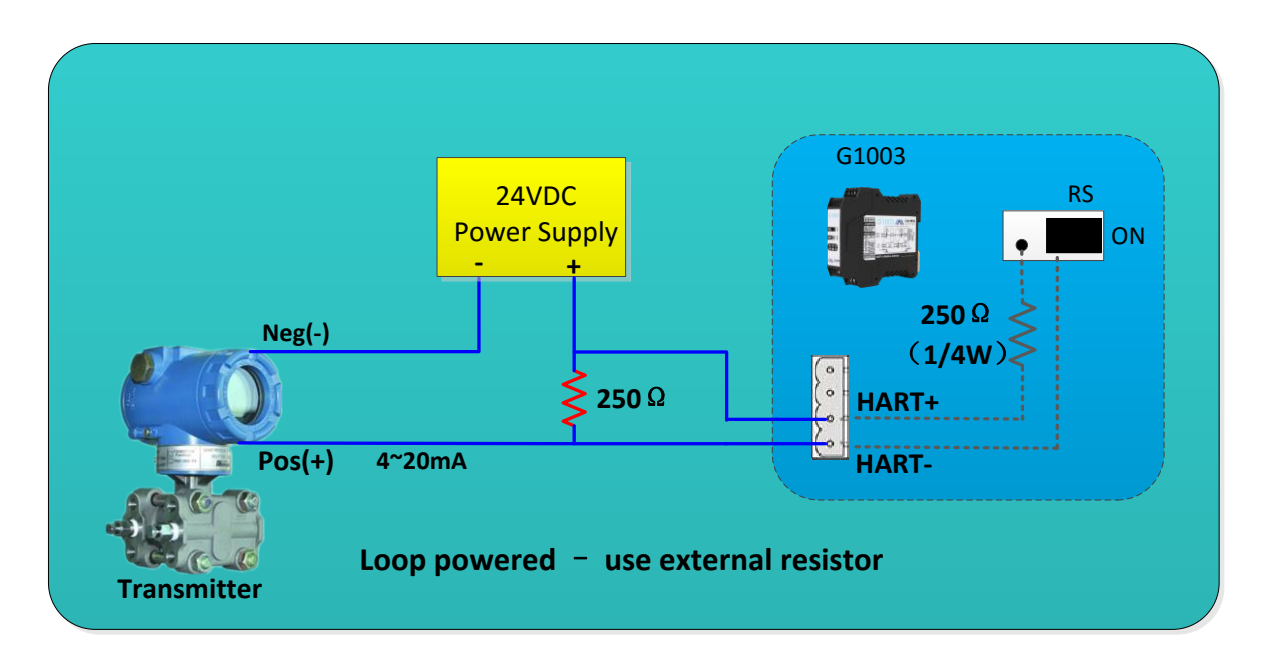

#### **Figure 6 Loop Powered – Use External Resistor**

G1003 HART to Modbus Gateway User Manual

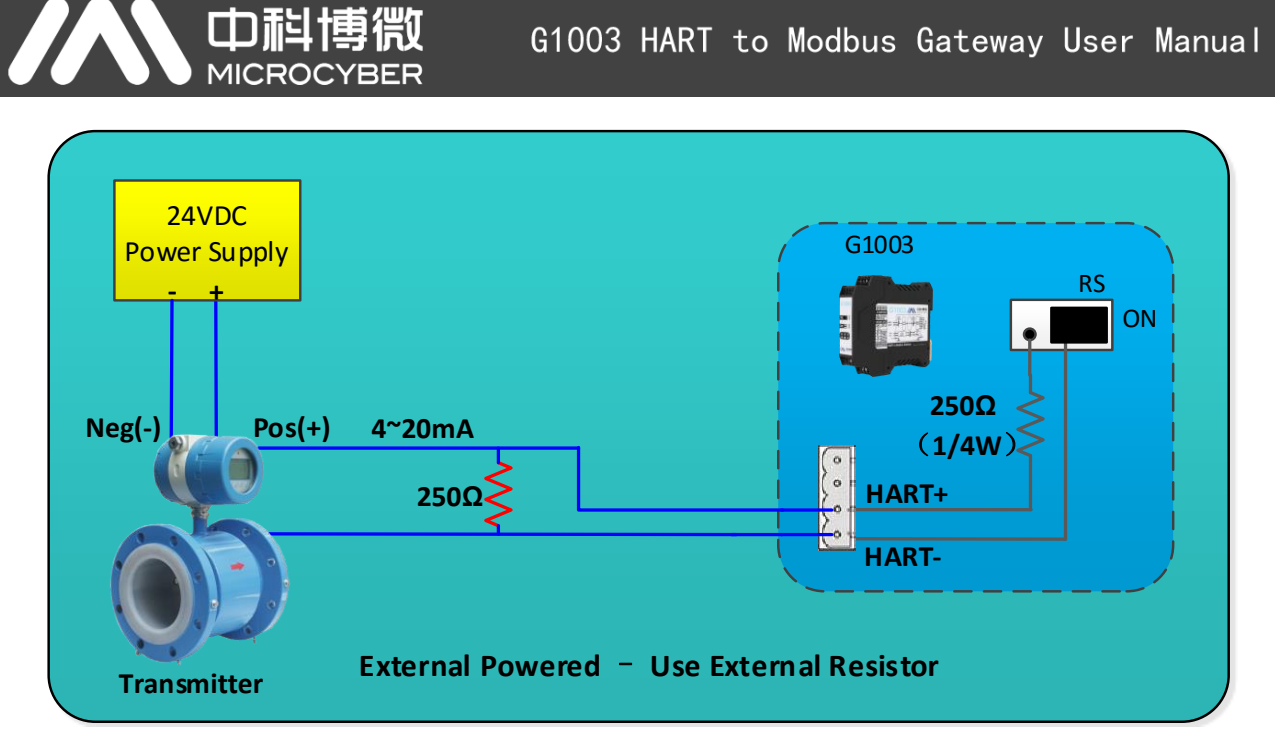

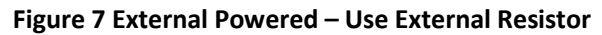

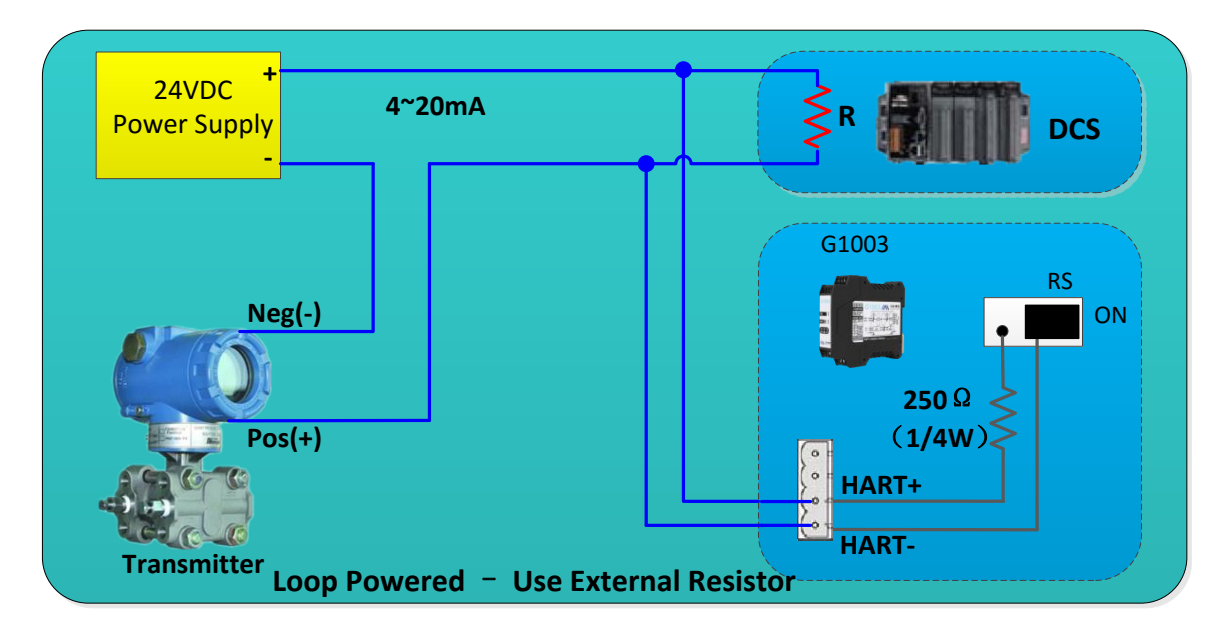

**Figure 8 Loop Powered – Use External Resistor**

G1003 HART to Modbus Gateway User Manual

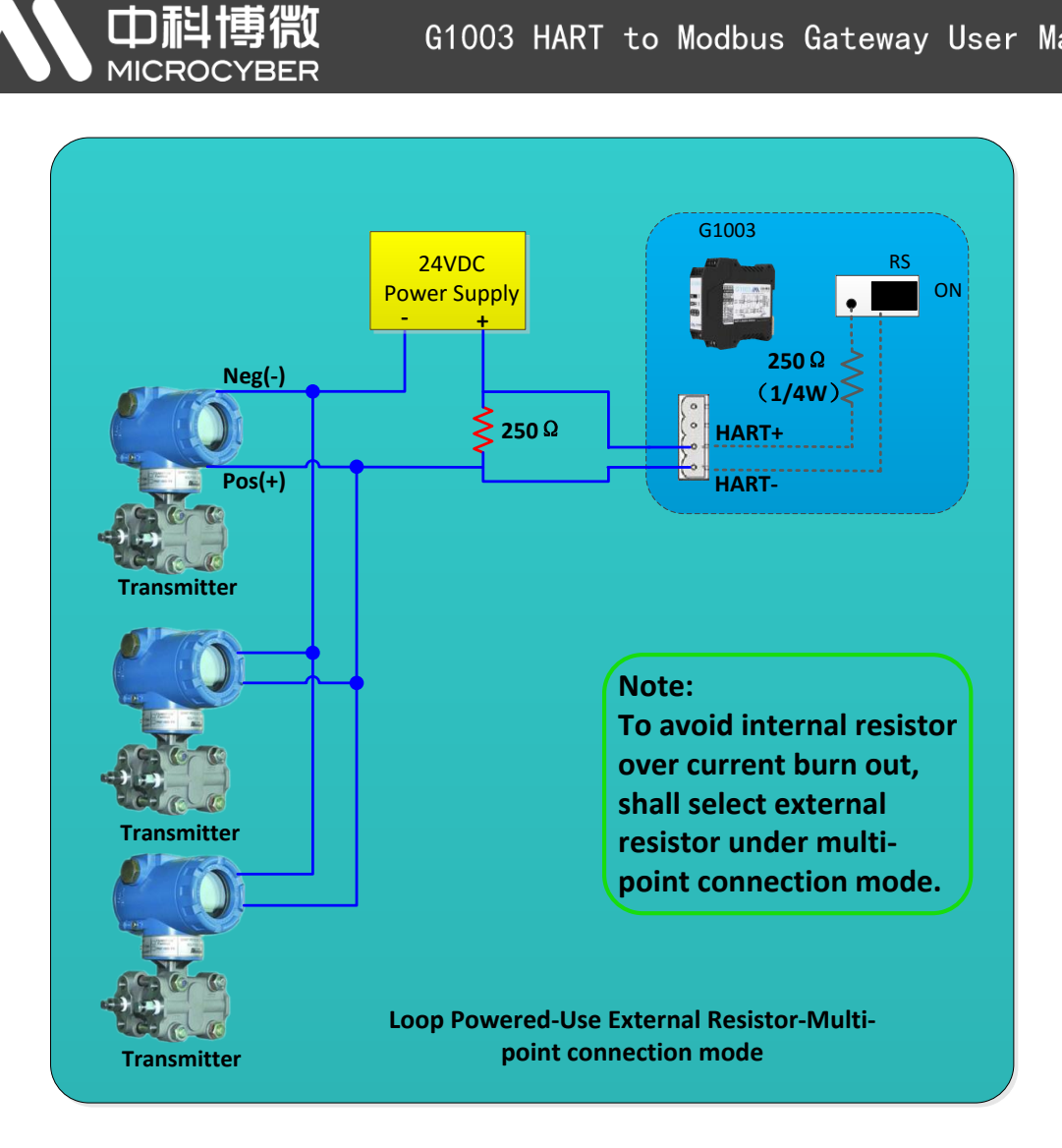

**Figure 9 Loop Powered – Use External Resistor– Multi-point Connection Mode**

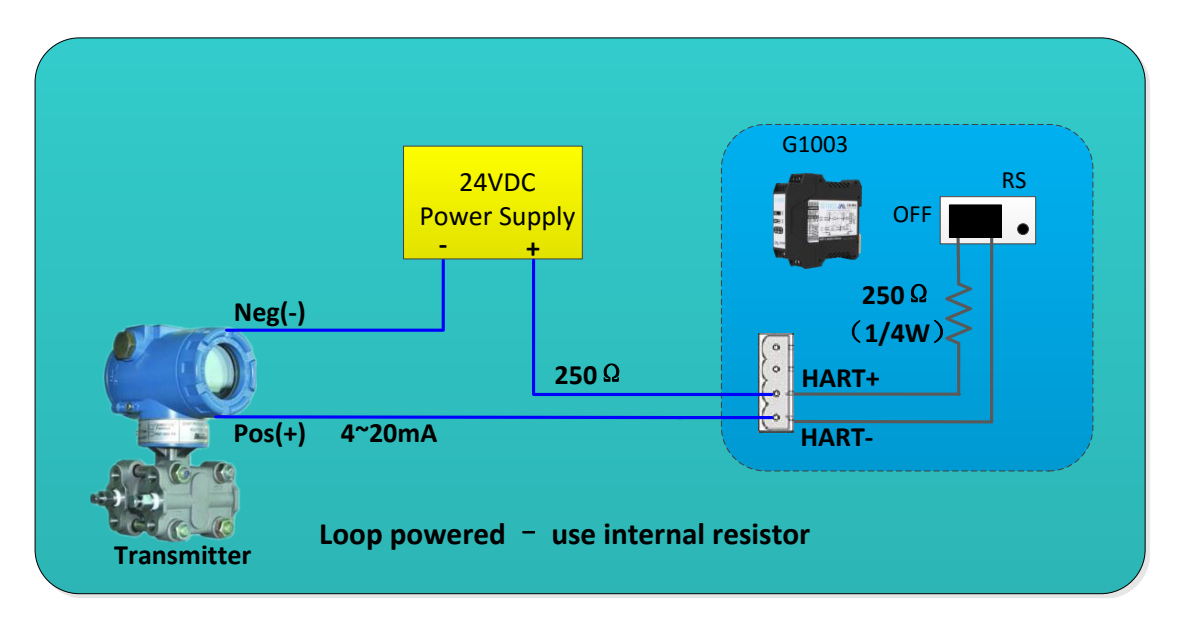

**Figure 10 Loop Powered – Use Internal Resistor**

# <span id="page-11-0"></span>**Chapter 3 Function Overview**

The HART to Modbus gateway contains a HART master channel and a Modbus slave channel. HART master channel is in charge of obtaining HART slave data in HART network, and write the obtained data into data area inside the gateway; Modbus slave channel is responsible for receiving request from Modbus master station, including requests during configuring gateway parameter and loop reading data area inside the gateway; By the HART to Modbus gateway, easily realize the function that Modbus master station accesses to HART network data.

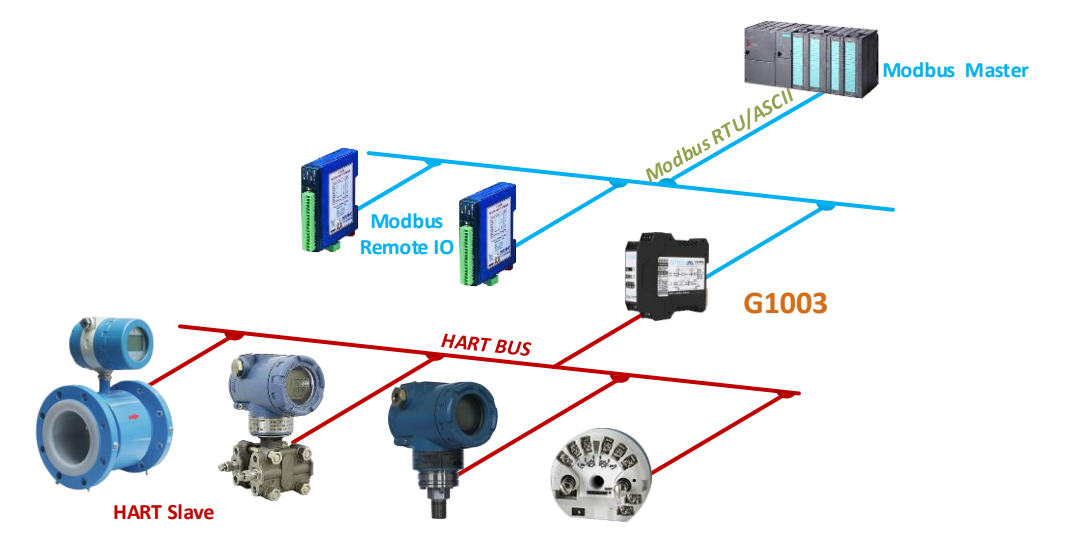

**Figure 11 Topology Connection for Gateway Application**

# <span id="page-11-1"></span>**3.1 Working Modes of the Gateway**

The HART to Modbus gateway has four working modes, respectively is normal working mode, HART modem mode, configuration mode and debugging mode. Gateway mode may be selected by two-bit DIP switch on the gateway. Please refer to 2.2.5 for detail setting.

# <span id="page-11-2"></span>**3.1.1Normal Working Mode**

The Gateway runs based on the configured parameters, obtains slave device data in HART network and stores the data into data area inside the gateway. Simultaneously, Modbus channel is in a state of waiting for the request. It processes and responds if there's request. The Modbus channel communicates based on the communication parameters configured by user.

# <span id="page-12-0"></span>**3.1.2HART Modem Mode**

The Gateway transfers all the data between HART master system and slave network by unvarnished transmission mode. The gateway may be completely used as HART modem. Modbus channel transmits data according to HART channel's communication parameters (baud rate: 1200bps, 8-bit data bit, odd parity, 1-bit stop bit).

# <span id="page-12-1"></span>**3.1.3Configuration Mode**

With configuration software, all the parameters of the gateway can be configured. Under configuration mode, HART channel cannot work, only Modbus channel can receive request from the configuration software. Modbus channel communicates with the configuration software by the fixed communication parameters (address: 1, baud rate: 19200bps, 8-bit data bit, even parity, 1-bit stop bit, CRC low byte in the front).

# <span id="page-12-2"></span>**3.1.4Debugging Mode**

HART channel and Modbus channel runs normally. Without available Modbus master system, the user can check all the parameters of the gateway by configuration software, simply debug the gateway. Modbus channel communicates with the configuration software by using the fixed communication parameters (address: 1, baud rate: 19200bps, 8-bit data bit, even parity, 1-bit stop bit, CRC low byte in the front).

# <span id="page-12-3"></span>**3.2 Summary of HART Channel**

The HART to Modbus gateway supports one HART channel, runs as the primary or the secondary master station, obtains (by sending HART command) all the configured HART slave device data from the HART network, and temporarily stores the data into data area inside the gateway, waiting for access request from Modbus master system.

Under normal working mode, the gateway will take the initiative to access HART slave device, namely send HART command 0, 3, 13, 14, 15 to obtain the specified HART slave device data in HART network, and store into basic data area of HART slave station.

In addition, the user can also configure required HART commands to perform specific functions. HART channel can be configured 100 HART commands. In view of the HART commands configured by the user, when the gateway receives response data from HART slave device, the data will be temporarily stored into data input area inside the gateway; When the gateway needs to send a user configuration command to HART slave device, the data will be read from data output area inside the gateway.

After the HART to Modbus gateway is powered on, it will send HART command 0 to query if the configured device is online, and set whether online mark of the corresponding device by judging whether there's response from slave device. When sending other HART command, the gateway will only send command to the current online HART slave device. If there's no response from HART slave device after HART command is sent out, and exceeding number of retries, the gateway will take the current slave device as offline status, and update the device's status online or not only when the next command 0 is sent out to query offline device. The ability of the gateway can improve the communication throughput of HART network.

In one HART network, there may be two HART master stations at the same time, the primary or the secondary master station. The HART to Modbus gateway can be configured to work as any one, also supports there is another master, the primary or the secondary master in the network at the same time. When there are two masters communicating within the network at the same time, data throughput of the gateway will be decreased; And when there is only one HART maser communicating, data throughput of the gateway will increase significantly.

## <span id="page-13-0"></span>**3.3 Summary of Modbus Channel**

Modbus channel is taken as slave station. Its function is to receive the request from Modbus master system, including configuration request to gateway's parameters and request to read gateway's internal data. Modbus channel can be configured as Modbus RTU or Modbus ASCII, other communication parameters (Modbus slave address, baud rate, data bits, parity, stop, etc.) all may be easily configured by the configuration software.

Under different working mode, the communication parameters of Modbus channel are differrent. Under normal working mode, the communication parameter is set to that configured by the user; Under configuration and debugging modes, use fixed default communication parameters (address: 1, baud rate: 19200bps, 8-bit data bits, even parity, 1-bit stop bit);Under HART modem mode, to transmit HART data packet, the gateway must use HART communication mode, namely the communication parameters are set to (baud rate: 1200bps, 8-bit data, odd parity, 1-bit stop bit).

Modbus channel totally has three hardware interfaces, RS232, RS485 and RS422. And they

all occupy the Modbus channel, namely the three hardware interfaces can be connected at the same time, but cannot communicate at the same time.

## <span id="page-14-0"></span>**3.4 Data Area inside the Gateway**

Internal data area of the HART to Modbus gateway is shared by HART channel and Modbus channel. The gateway is like a pipe, and its function is to transmit device data in one network to the device in another network. Except the data from HART slave device and Modbus master device needs to be mapped into data area inside the gateway. Status and error information generated in the working process will also be mapped into specific data area inside the gateway

# <span id="page-14-1"></span>**3.4.1Internal Data Access**

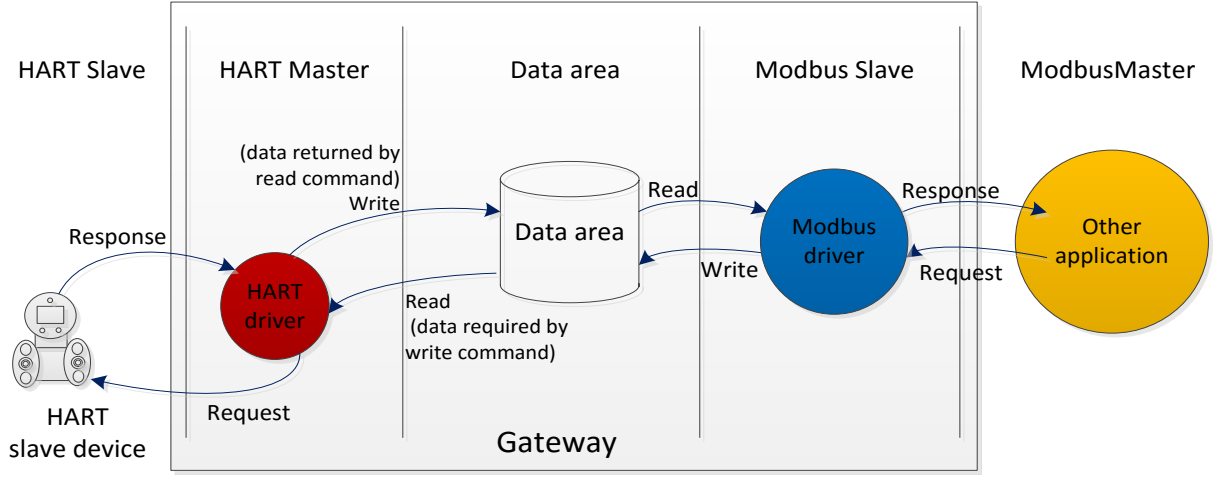

Figure 12 below describes direction of data flow inside and outside the gateway:

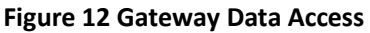

(1) HART master drivers inside the gateway use data in two ways:

- Send HART read command to HART slave channel, returned response data will be written into data area inside the gateway;
- Send HART write command to HART slave device, then need to get data from data output area inside the gateway.
- (2) Modbus drivers inside the gateway use data in two ways:
- Receive written request of Modbus master station, write data (configured parameters) into data area;
- Reply read request of Modbus master station, return data in the data area to Modbus master system.

# <span id="page-15-0"></span>**3.4.2Partition of Internal Data Area**

Partition of data area inside the HART to Modbus gateway is shown in Figure13:

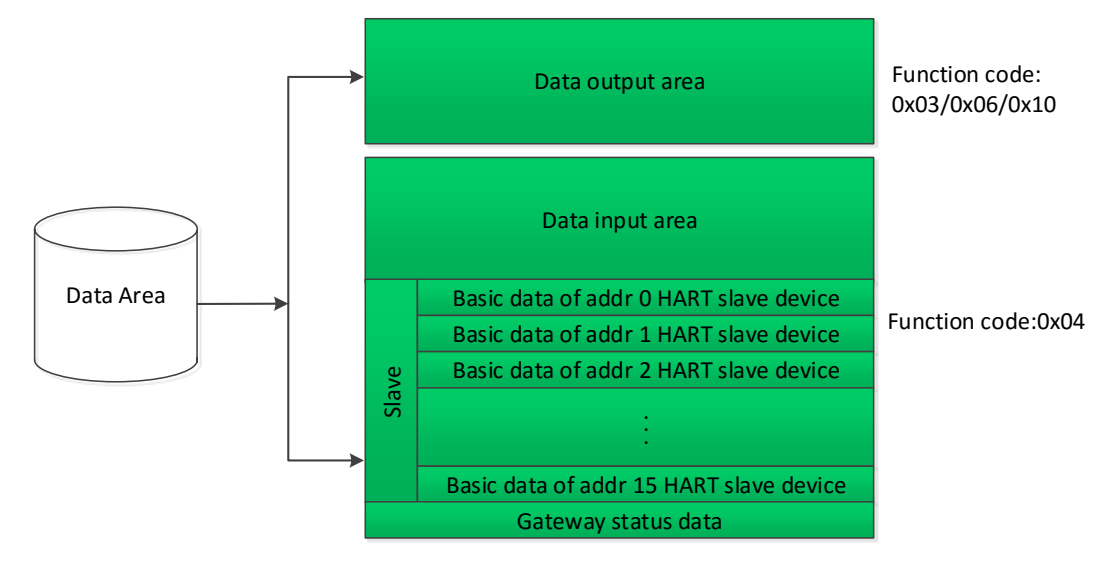

**Figure 13 Partition of Data inside the Gateway**

# <span id="page-15-1"></span>**3.4.3Default Auto-Polling Mode**

Default auto-polling mode can be set by "Auto-polling mode enable switch" in HART configuration parameters. If the function is prohibited, HART channel will only perform the command in user self-defined HART command list; If the function is enabled, HART drivers inside the gateway will automatically obtain data of the configured HART slave device in HART network, and simultaneously perform the HART commands configured by user.

If auto-polling mode is enabled, the gateway will automatically perform the HART commands as the following table to the configured HART slave device, and automatically store response data into HART slave basic data area inside the gateway.

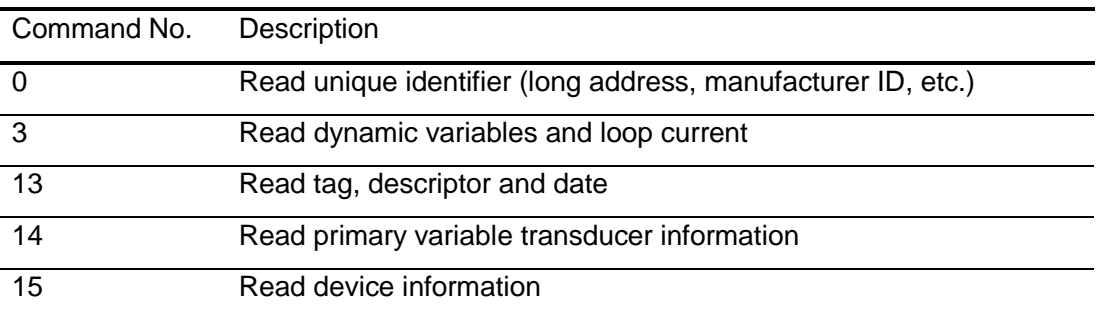

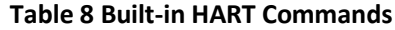

The gateway can obtain basic data information from 16 HART slave devices at most. Each HART slave device needs 102 bytes data area as buffer, and they are respectively stored with different short address, shown as Figure 13. The storage format of the 102-byte data is

in the table below:

Ф

**MI** 

ä.

#### **Table 9 Basic Data Information of Each HART Slave Device**

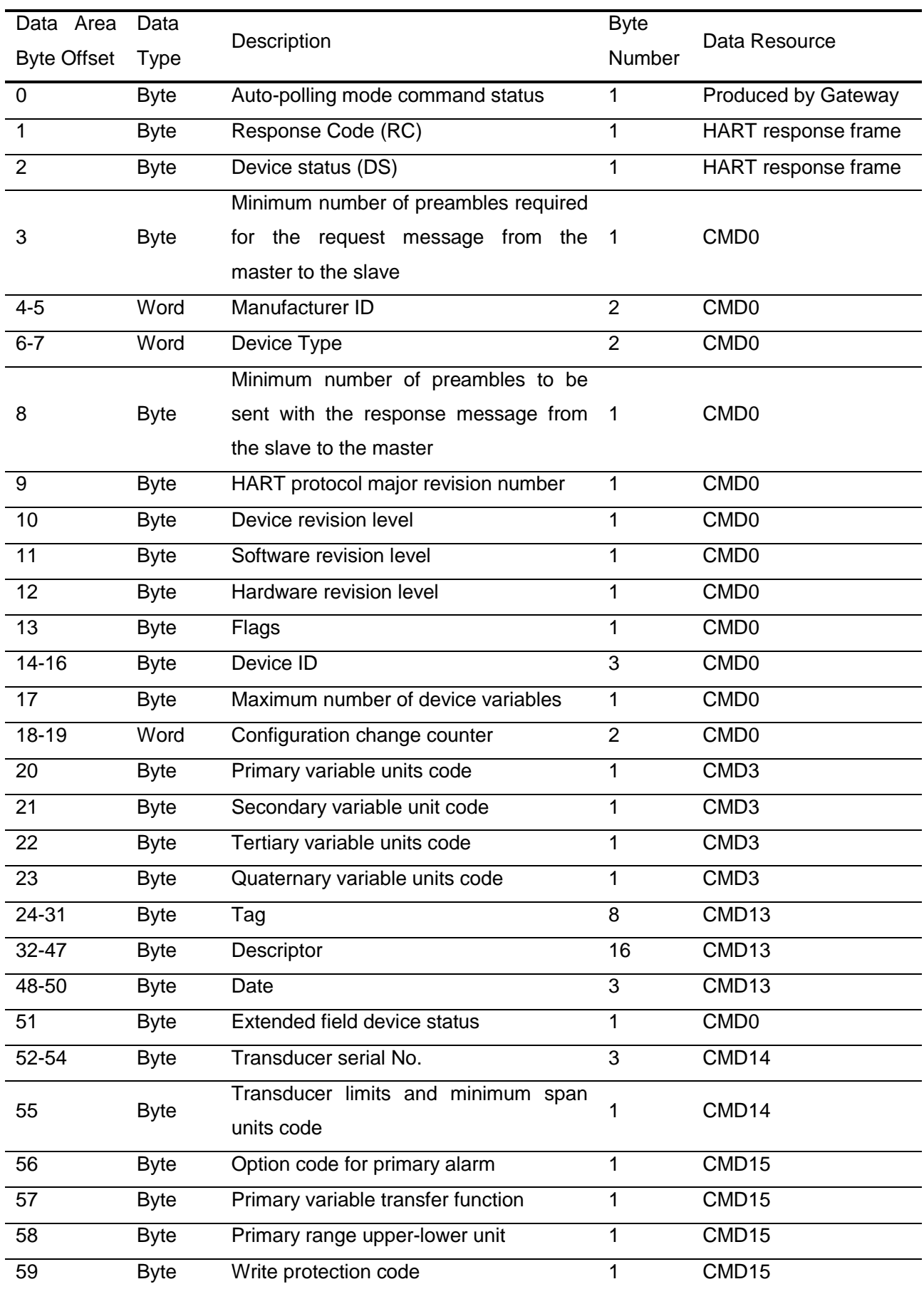

# G1003 HART to Modbus Gateway User Manual 60-61 Word Private label distributor code 2 CMD0/CMD15 62-65 Float Primary variable (PV) 4 CMD3 66-69 Float Secondary variable (SV) 4 CMD3 70-73 Float Tertiary variable (TV) 4 CMD3 74-77 Float Quaternary variable (QV) 4 CMD3 78-81 Float Upper transducer limit 4 CMD14 82-85 Float Lower transducer limit 4 CMD14 86-89 Float Minimum span 14 CMD14 90-93 Float PV upper range value 4 4 CMD15 94-97 Float PV lower range value 4 4 CMD15 98-101 Float PV damping value 4 4 CMD15

Total Byte Number 102 Total Word Number 51 Total register number per HART slave device 51

Each "auto-polling mode command status" is defined in the following table:

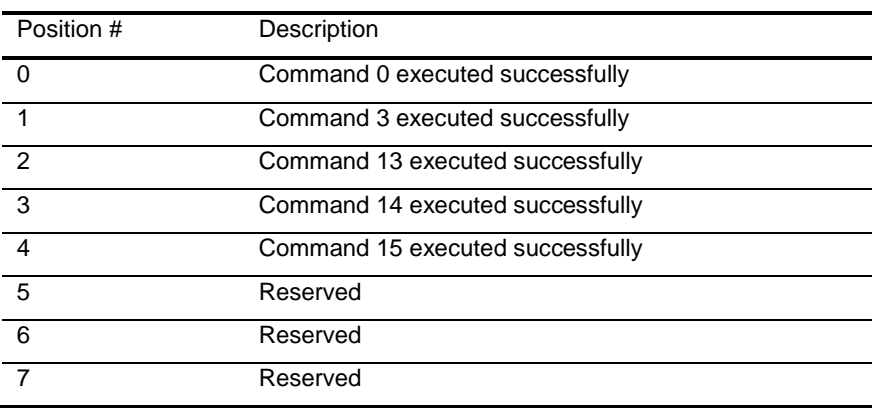

**Table 10 Execution State Defination of Built-in Commands**

Please refer to detail description in Annex A for register location of basic information for each HART slave device.

# <span id="page-17-0"></span>**3.4.4Self-defined HART Command List**

Self-defined HART command list specifies user-configured HART commands. When sending this type command, the gateway will read parameters from data output area of the gateway's internal data area, to make HART data packet, and send it to HART slave device; The gateway stores received response data into data input area of the gateway's internal data area, used by Modbus channel.

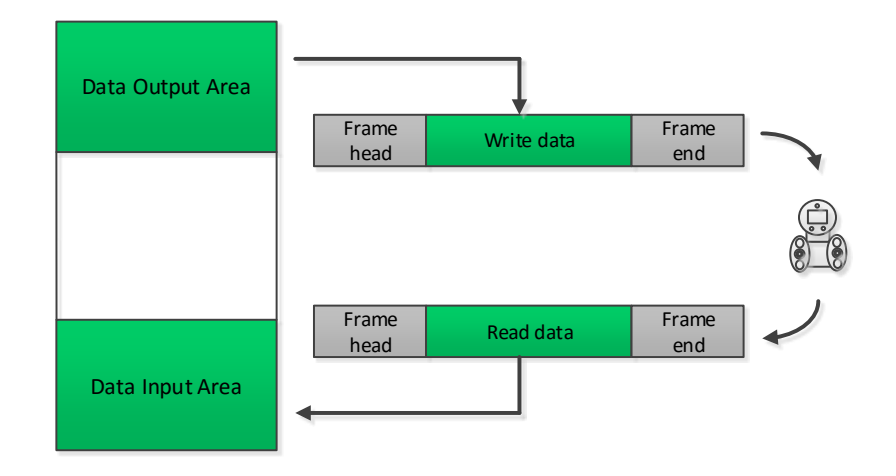

## **Figure 14 Data Input / Output Area Access**

When sending self-defined HART command package, the data of data domain is written by the user in data output area, and the user shall ensure its correctness.

# <span id="page-19-0"></span>**Chapter 4 Gateway Configuration**

In this section, simply describe how to configure the HART to Modbus gateway, steps and quick configuration example with Modbus General Configuration tool (hereinafter referred to as "configuration software"). Please refer to user manual of configuration software for details.

# <span id="page-19-1"></span>**4.1 Install and Start Configuration Software**

Before configuring the HART to Modbus gateway, Modbus General Configuration tool must be installed (You can download the latest version from www.microcyber.cn/en). Then run file "Modbus General Configuration tool.exe", following installation notes, you may install the software smoothly.

Three ways to start HART to Modbus configuration software:

- Start by double-clicking shortcut structure in the PC desktop;
- $\bullet$  Start by clicking shortcut  $\bullet$  Modbus General Configuration tool in start menu;

 $\odot$ 

Start by double-clicking **in Modbus General Configuration tool.exe** in the install directory.

# <span id="page-19-2"></span>**4.2 Overview of Configuration Software**

After successful startup, configuration software interface is shown in [Figure 15:](#page-20-0)

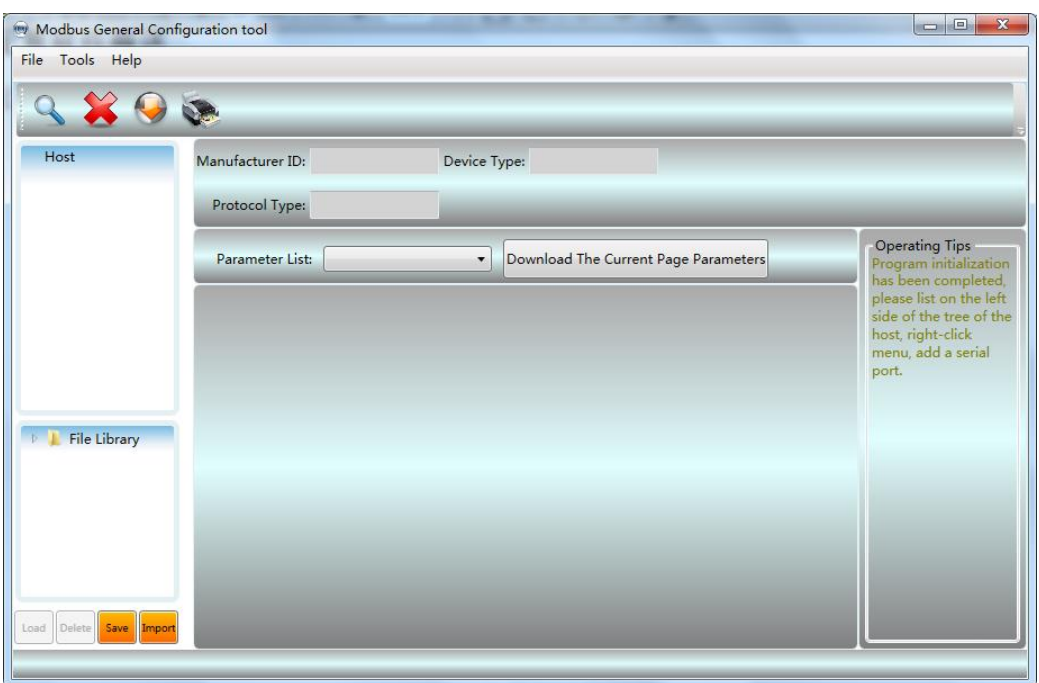

**Figure 15 Main Interface of Configuration Software**

<span id="page-20-0"></span>① Menu Bar

O

- File, the user executes menu "File"- > "Exit" or click close button at top right corner of the window, the configuration software will exit;
- Tool, include "Language Setting" function, support Chinese and English
- Help, display basic information of the configuration software, such as software version number, release time, etc.
- ② Toolbar

"Full search device" function, can full search online serial ports which are added into device list;

"Cancel full search" function, cancel full search in progress;

"Batch download" function, batch download the data in current parameter area;

**The "Print" function, print the data in current parameer area.** 

③ Device List

Here in the form of a treeview, manage serial port and its subordinate device, maximum 16 serial ports, and manage one Modbus slave device under each port. In the treeview, the user can add serial port, search device, delete device, connect, disconnect, upload parameters, download online parameters, download offline parameters, etc.

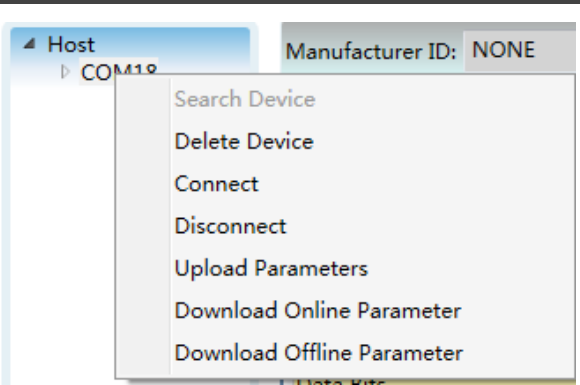

**Figure 16 Device List Interface**

④ Device Information

Display manufacturer information ID, device type ID and protocol type, etc.

⑤ Parameter Area

Display device configuration parameters by sort in the form of table, and can view and configure the gateway parameters through this parameter area.

⑥ Document Libary

Manage files of the document library in the form of treeview. Library files are saved in XML format. Data content is parameter data with protocol type of slave device. The user can add, delete, save and import library files.

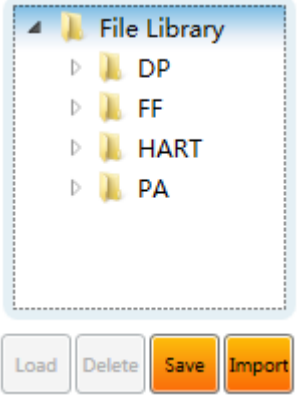

**Figure 17 File Library Interface**

⑦ Operation Tip

Here it displays some simple tips for user's operation, which helps user to check status and operation guidelines, etc.

# <span id="page-21-0"></span>**4.3 Software Configuration and Hardware Connecion**

(1) Before the user configues parameters of HART to Modbus gateway, the user shall make the MC,2-bit mode configuration in the front of gateway boards at configuration mode, that is:

#### **Table 11 Definations of MC Position**

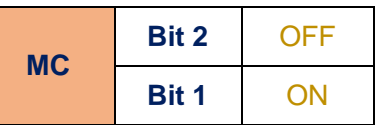

- (2) Use serial lines (or 485/422 serial line) to connect gateway's RS232 (or RS485/RS422) port and computer's port, and then t power on the gateway. And the gateway's power LED (PW) shall be on all the time.
- (3) Start the configuration software, click the device list "Host"with the right button, and click to "Add a serial port", the list intrface shall be shown as [Figure 18.](#page-22-0) In the left side of "Port List" choose port connected with gateway, click  $\left\Vert \ \ \right\Vert$  to move it into "Selected Ports"in the right side,and then click "Create", then the selcted serial port COMx shall be listed under the host in the device list.

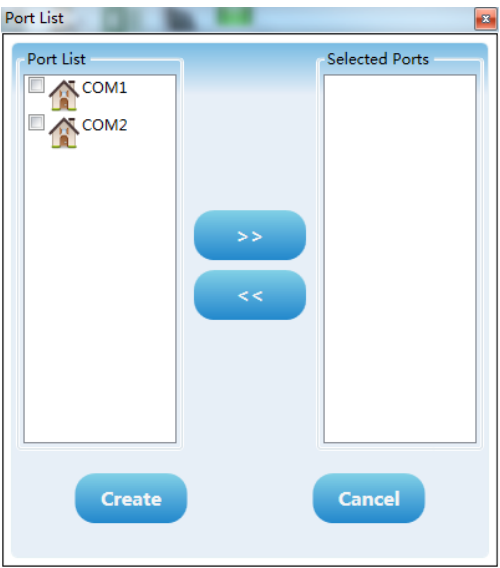

**Figure 18 Add Serial Port Interface**

- <span id="page-22-0"></span>(4) Click serial port COMx in the device list with the right button, in the list, click "Search Device with the left button with the left button, or use "Search All Devices"  $\bigotimes$  in the list to search devices with the left button.
- (5) Until now, G1003 shall be shown in the tree list of "Host->COMx"at the left side of configuration software. Click G1003 with the left button, the configuration software shall read out gateway's all the current configuration parameters, and show in the parameter zone of configuration software.

| Modbus General Configuration tool<br>File Tools Help |                                                                                   |                                                                | $\mathbf x$<br>画<br><b>COL</b> |  |  |
|------------------------------------------------------|-----------------------------------------------------------------------------------|----------------------------------------------------------------|--------------------------------|--|--|
|                                                      | OG BUDDE                                                                          |                                                                |                                |  |  |
| $4$ Host<br>D COM18                                  | Manufacturer ID: NONE<br>Device Type: NONE                                        |                                                                |                                |  |  |
|                                                      | Protocol Type: HART To Modbus                                                     |                                                                |                                |  |  |
|                                                      | Modbus Configuration v<br>Parameter List:<br>Download The Current Page Parameters | <b>Operating Tips</b><br><b>Upload</b> completed<br>the device |                                |  |  |
|                                                      | <b>Name</b>                                                                       | Value                                                          | parameters.                    |  |  |
|                                                      | <b>Baud Rate</b>                                                                  | 19200                                                          |                                |  |  |
|                                                      | Data Bits                                                                         | 8                                                              |                                |  |  |
|                                                      | Parity                                                                            | Even                                                           |                                |  |  |
| <b>File Library</b><br><b>DP</b>                     | <b>Stop Bits</b>                                                                  | One.                                                           |                                |  |  |
| FF<br><b>HART</b>                                    | <b>CRC Byte Order</b>                                                             | Normal                                                         |                                |  |  |
| PA<br>ш                                              | Node Address                                                                      | $\overline{1}$                                                 |                                |  |  |
|                                                      | <b>Communication Mode</b>                                                         | <b>RTU</b>                                                     |                                |  |  |
| Delete Save Import<br>Load                           |                                                                                   |                                                                |                                |  |  |
| Communication is Normal                              |                                                                                   |                                                                |                                |  |  |

**Figure 19 Interface for G1003 On-line**

# <span id="page-23-0"></span>**4.4 Basic Parameter Configuration for Modbus Channel**

Here it describes basic paramete configuration for Modbus channel, and the paramaters are effetice when the gateway is working at mormal mode. Choose "Modbus Configuration" in "Parameter List" in the parameter zone of configuraiton software, and it will show current configuration of Modbus channel, as Figure 20. The user can only modify part of parameters in this mode, after the configuration, click "Download The Current Page Parameters" to download the new configuration.

| Modbus Configuration v<br>Parameter List:<br>Download The Current Page Parameters |              |  |  |  |  |  |
|-----------------------------------------------------------------------------------|--------------|--|--|--|--|--|
| <b>Name</b>                                                                       | Value        |  |  |  |  |  |
| <b>Baud Rate</b>                                                                  | 19200        |  |  |  |  |  |
| Data Bits                                                                         | 8            |  |  |  |  |  |
| Parity                                                                            | Even         |  |  |  |  |  |
| <b>Stop Bits</b>                                                                  | One.         |  |  |  |  |  |
| <b>CRC Byte Order</b>                                                             | Normal       |  |  |  |  |  |
| <b>Node Address</b>                                                               | $\mathbf{1}$ |  |  |  |  |  |
| <b>Communication Mode</b>                                                         | <b>RTU</b>   |  |  |  |  |  |

**Figure 20 Modbus Channel Configuration Interface**

Modbus configuration parameter's description is shown as following:

#### **Table 12 Modbus Configuration Parameter Description**

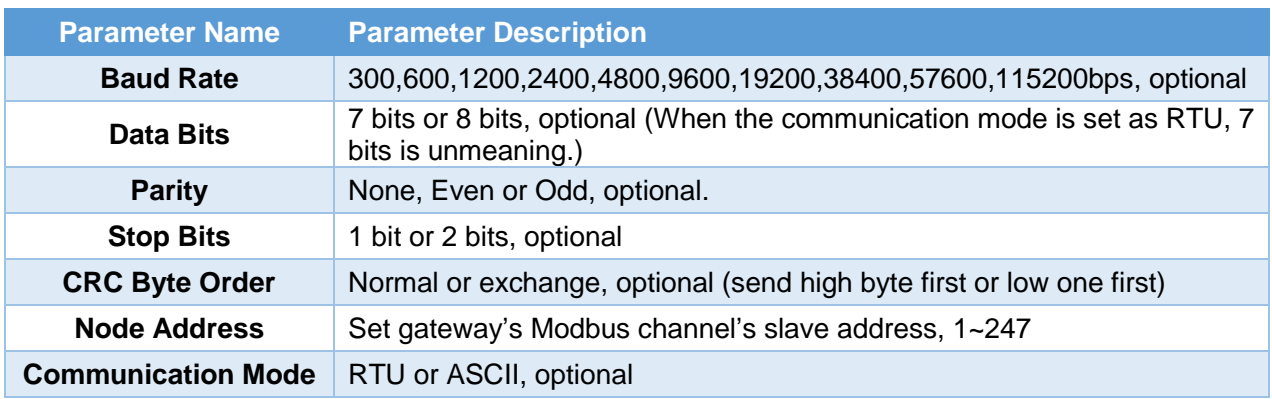

# <span id="page-24-0"></span>**4.5 Basic Parameter Configuration of HART Channel**

O

Choose "HART configuration data"in the configuration software zone "Parameter List", and it will show the current parameter configuration of gateway's HART channel, shown as Figure 21. The user can only modify part of parameters in this mode, after the configuration, click "Download The Current Page Parameters"to download the new configuration.

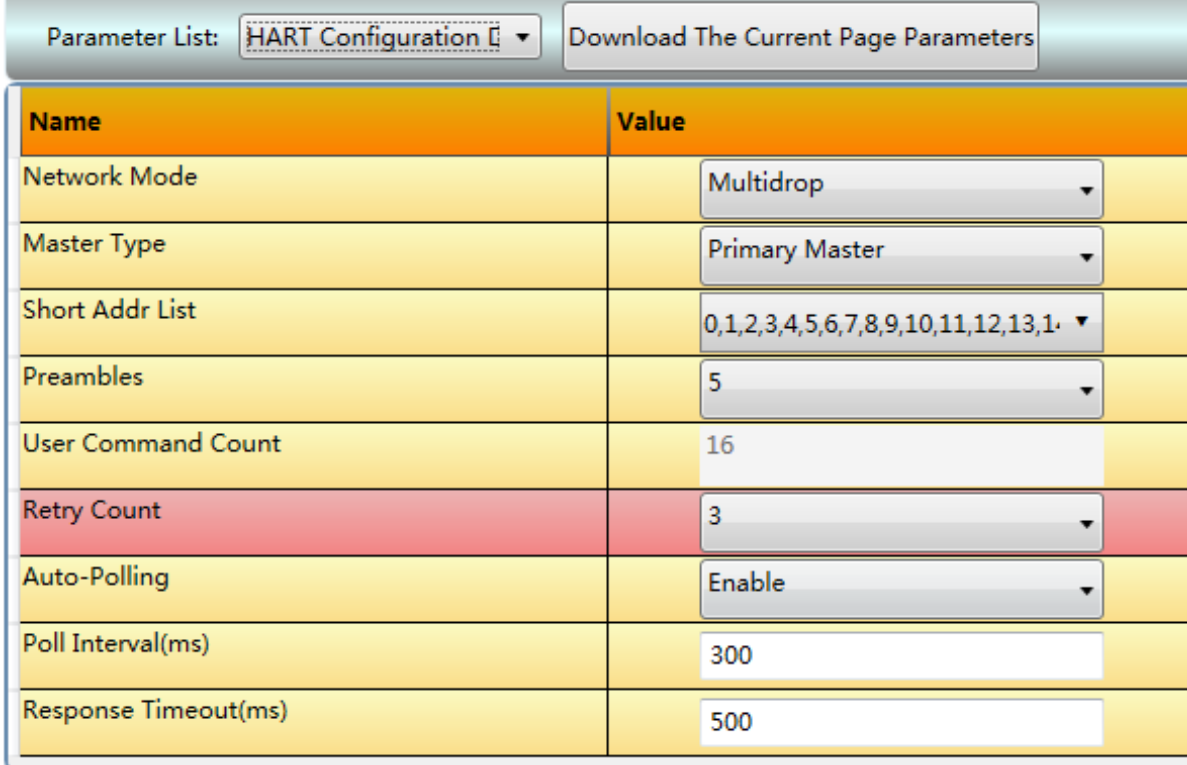

#### **Figure 21 HART Channel Parameter Configuration Interface**

HART configuration parameter's description is shown as following:

**Table 13 HART Configuration Parameter Description**

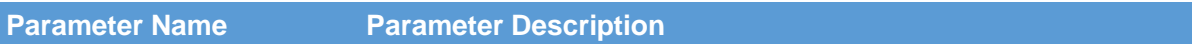

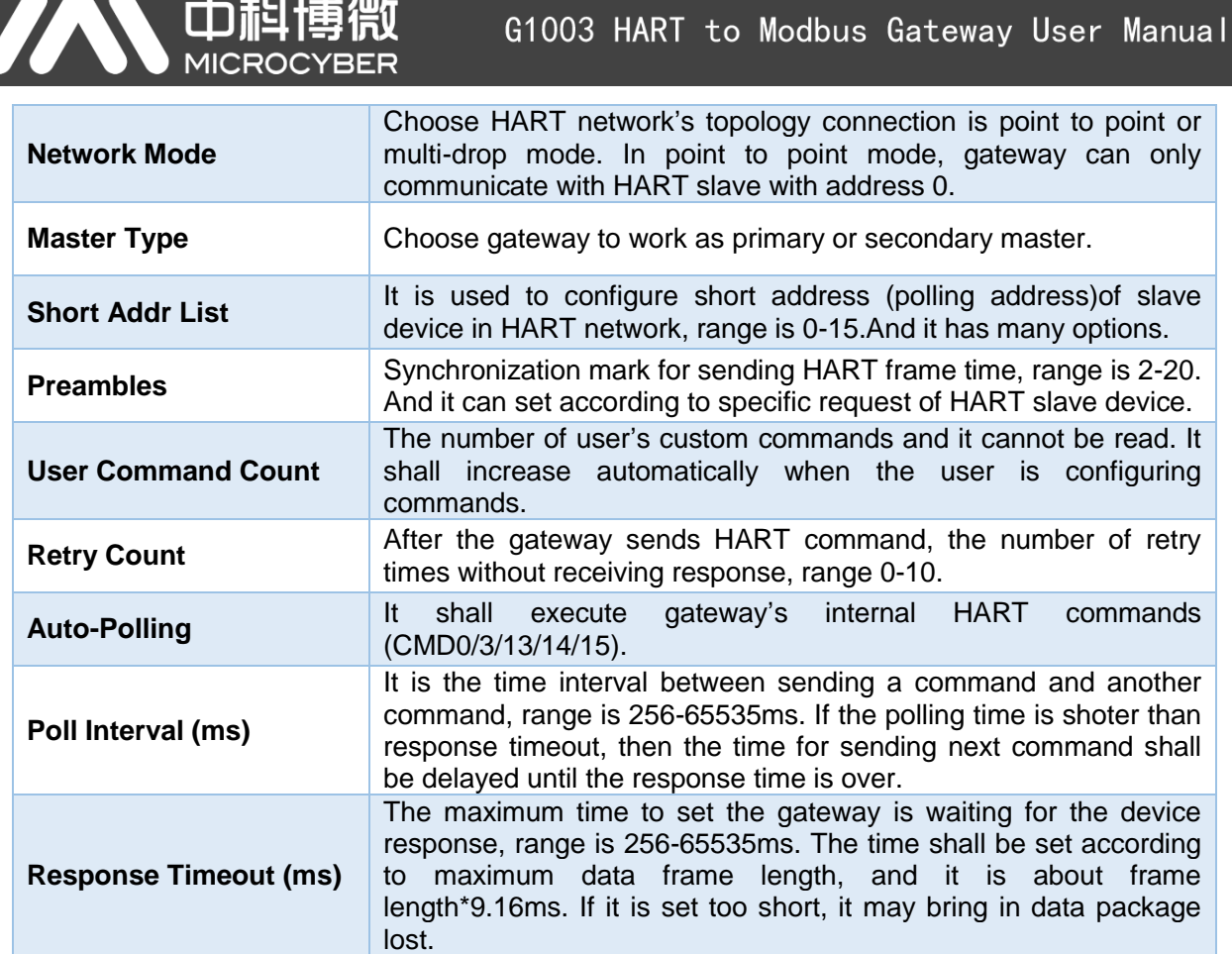

# <span id="page-25-0"></span>**4.6 Parameter Configuration for Custom HART Command**

The user may user "Custom Command Configuration Data" in configuration software to add HART commands, to obtain more data information from device in the field. The user may configure 100 HART commands at most. After the configuration, click "Download The Current Page Parameters"to download the new configuration.

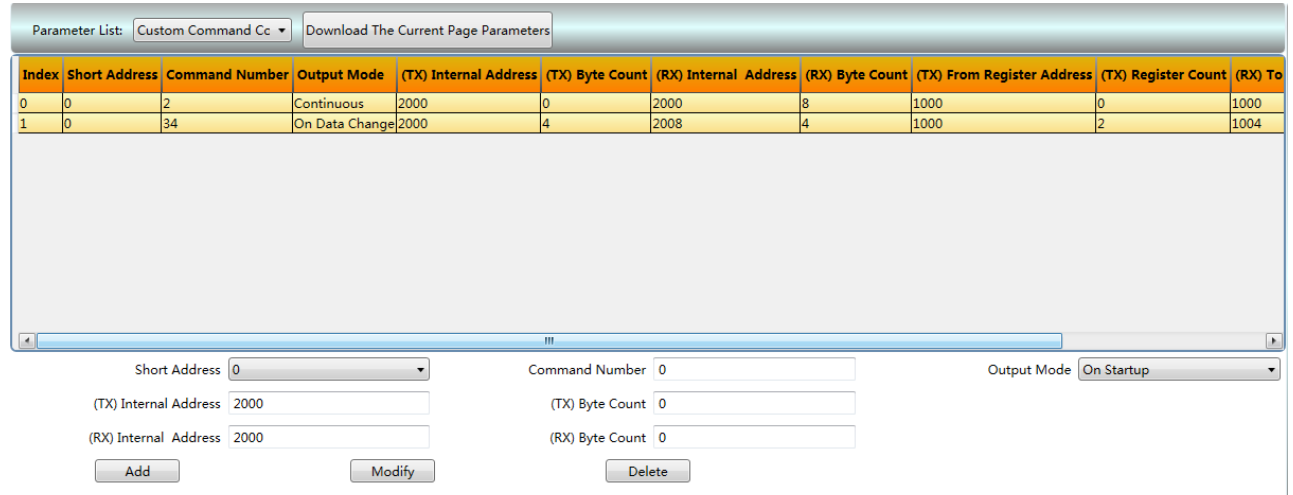

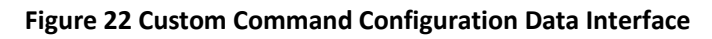

<span id="page-25-1"></span>Shown as [Figure 22,](#page-25-1) after clicking "Add"to add one HART command, another line shall be added to the list above, and the left "Index"shall be increased from 0 autonatically. After

choosing a command, the user may modfy the command property and uses "Modify"to finish it. "Delete"shall delete the selected command. And each added command shall have the same property:

Custom HART command parameter's description is shown as following:

#### **Table 14 Custom HART Command Parameter Description**

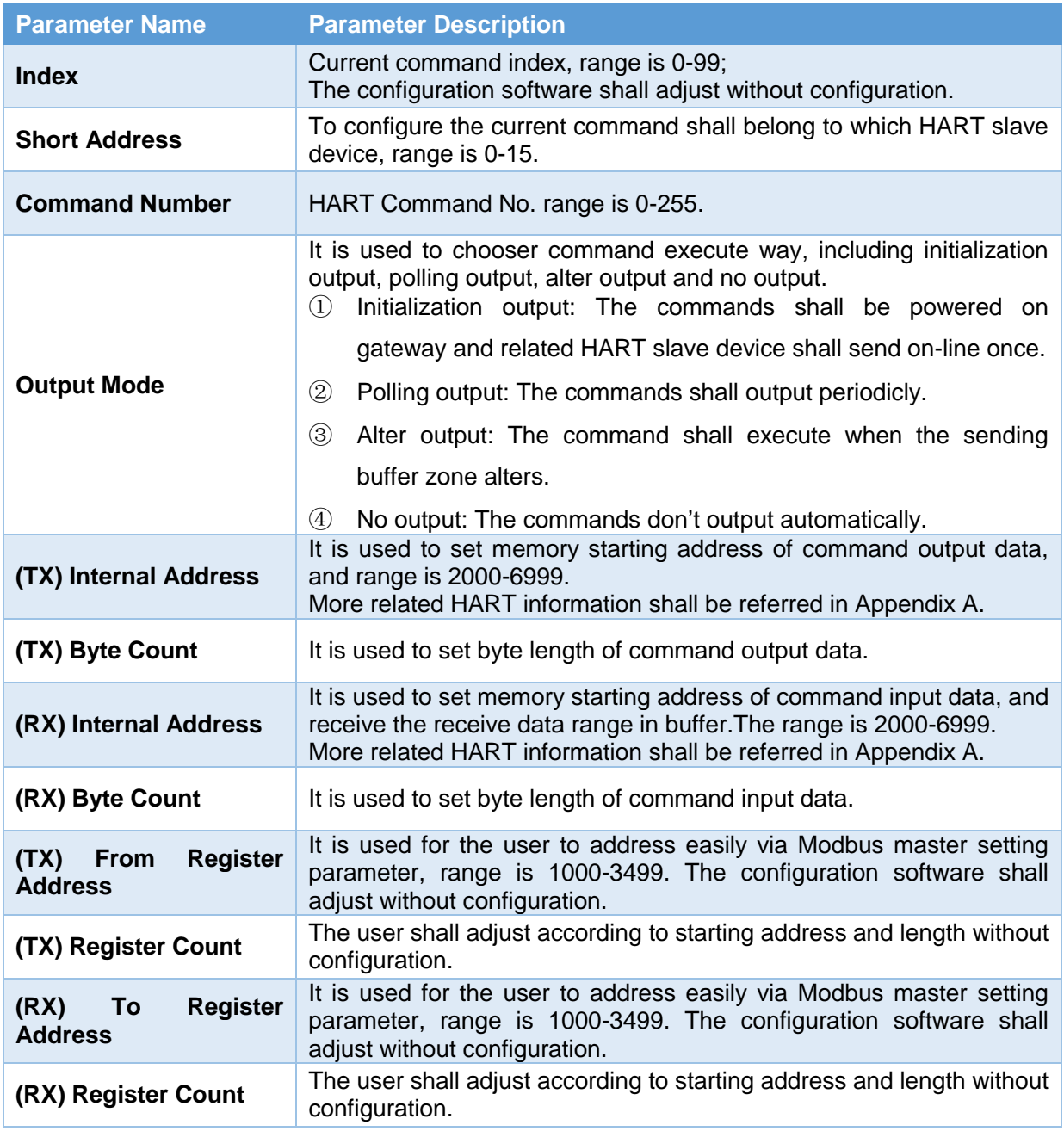

# <span id="page-26-0"></span>**4.6.1Address Automatic Mapping**

When the user has added HART commands, and configured all the parameters (except starting address of sending buffer zone and starting address of receiving buffer zone), the configuration software shall distribute starting address in input output zone automatically

Click  $\bullet$  to finish the automatic distribution.

# <span id="page-27-0"></span>**4.6.2Address Conflict Detection**

Through conflict detection function The user may check distribution status for all the configured commands' input and output data in memory, to check if there is a conflict.

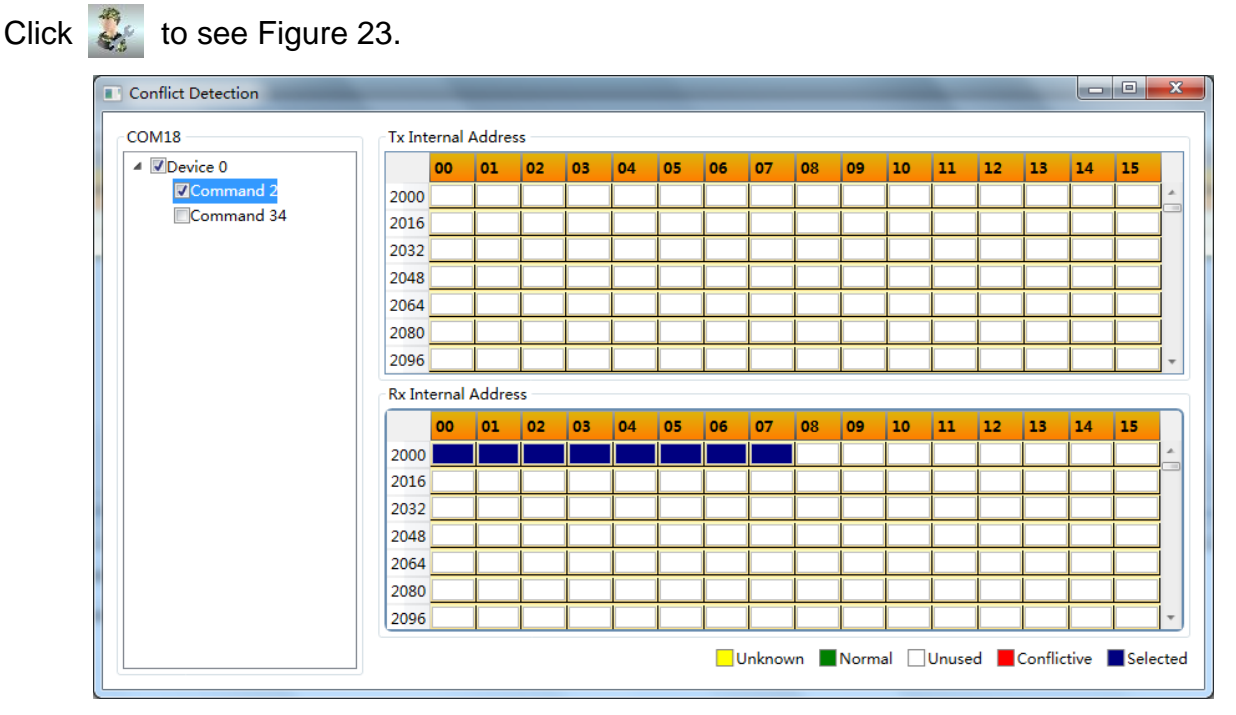

### **Figure 23 Address Conflict Detection**

<span id="page-27-2"></span>The tree list in the left shows the configured HART slave devices, and lists all the HART commands configured by the user.In the right it shows the memory distribution in current input and output zone. After clicking a command, memory distribution in the right shall display the storage position for input and output data of current commands in blue. And the conflict shall be marked in red.

# <span id="page-27-1"></span>**4.6.3Memory Data Display**

Memory Data Display Fuction makes it easier for the user to check memory input and output data exchange status and modify the output data. When the gateway's Modbus channel is not connected with user's Modbus master system, the user may use configuration software to debug HART bus and HART slave device. The operations are as following:

(1) Make MC at debugging mode:

#### **Table 15 Definations of MC Position in Debugging Mode**

Ο

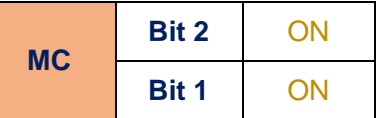

- (2) Use a serial line (or 485/422 convert serial line)to connect gateway's RS232 interface and PC serial port, and then power the gateway on, at this time, the gateway is under debugging mode.
- (3) Start configuration software, after G1003 is powered on, click to see memory display shown as [Figure 24.](#page-28-1)

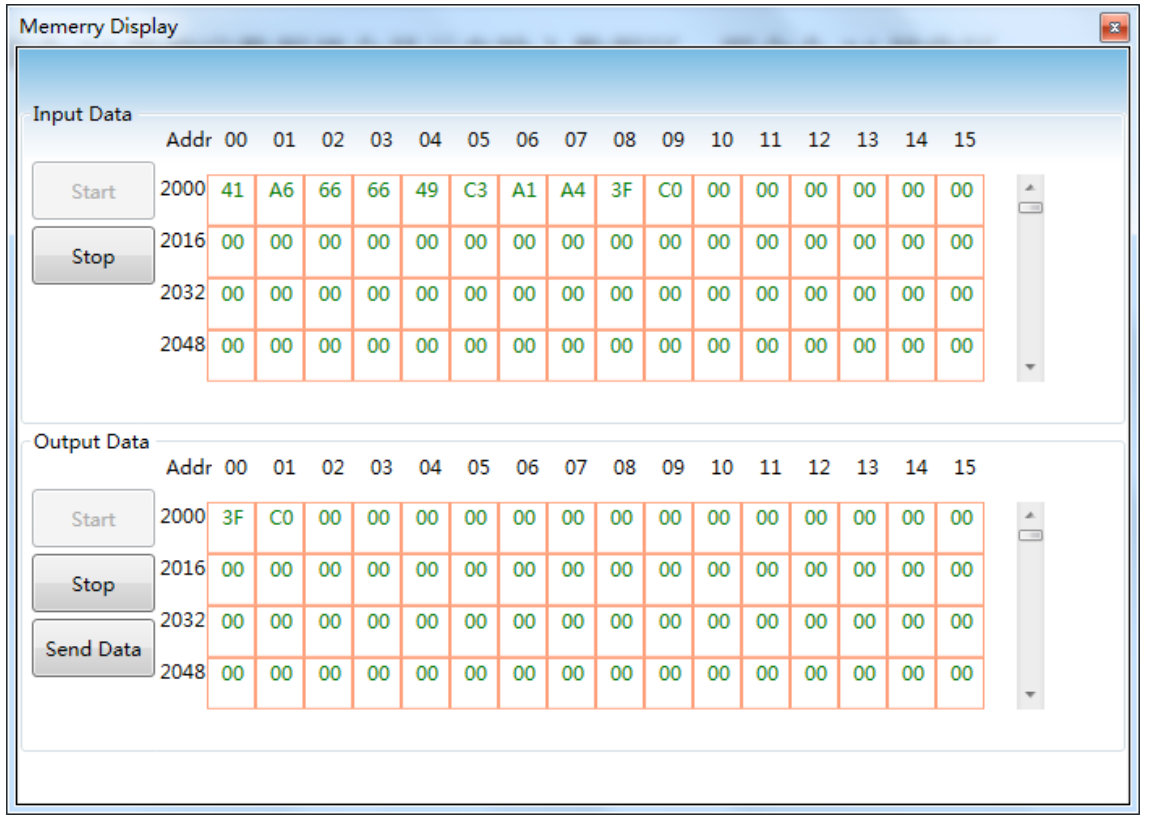

#### **Figure 24 Memory Display**

<span id="page-28-1"></span>As [Figure 24,](#page-28-1) input and output data shall display each memory's current calue in tems of table. When the user is to modify output data, click "Stop", modify the data, and click "Send Data".

**Note**: In configuration mode, the user shall write HART command data in output data zone ahead of time for the configured HART command.

# <span id="page-28-0"></span>**4.7 Excel Save Configuration Parameter**

After configuration for gateway's parameters, the user shall click  $\mathbb{X}$ , to save current page's

Modbus configuration data, Modbus configuration data and custom command configuration data as .Excel file, for reference in the future.

# <span id="page-29-0"></span>**4.8 Library File Save Configuration Parameter**

After configuration for gateway's parameters, the user shall click "Save", to save current page's Modbus configuration data, Modbus configuration data and custom command configuration data as .xml file, shown as [Figure 25.](#page-29-3)

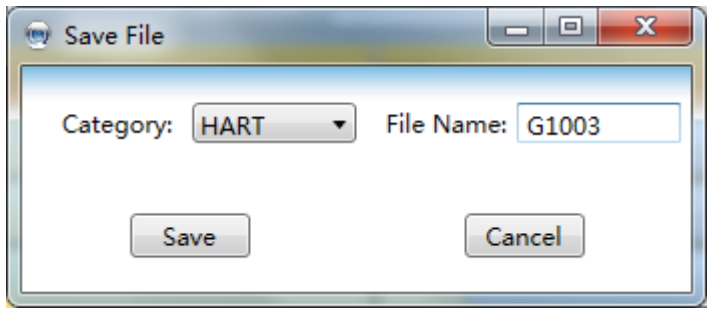

**Figure 25 Library File Save**

<span id="page-29-3"></span>Choose "HART" in the library type, and input the name G1003, and click "Save", then G1003.xml file has beed added to HART index under the tree list in the left.

If the user needs to configure another network, with the configuration parameter is as the same as the gateway. The user shall upload G1003.xml file and download the configured parameters.

# <span id="page-29-1"></span>**4.9 Configuration Example and Verification**

We shall take Modbus master simulation software to read HART slave device data information obtained from gateway with the polling address as an example, to introduce the operational steps for G1003.

## <span id="page-29-2"></span>**4.9.1Example**

Please refer to 4.3 for hardware connection, configuration software start and G1003 on-line. And at this time, the gateway shall be under configuration mode.

Modbus configuration data is shown as [Figure 26,](#page-30-0) and after the configuration, the user shall click "Download The Current Page Parameters".

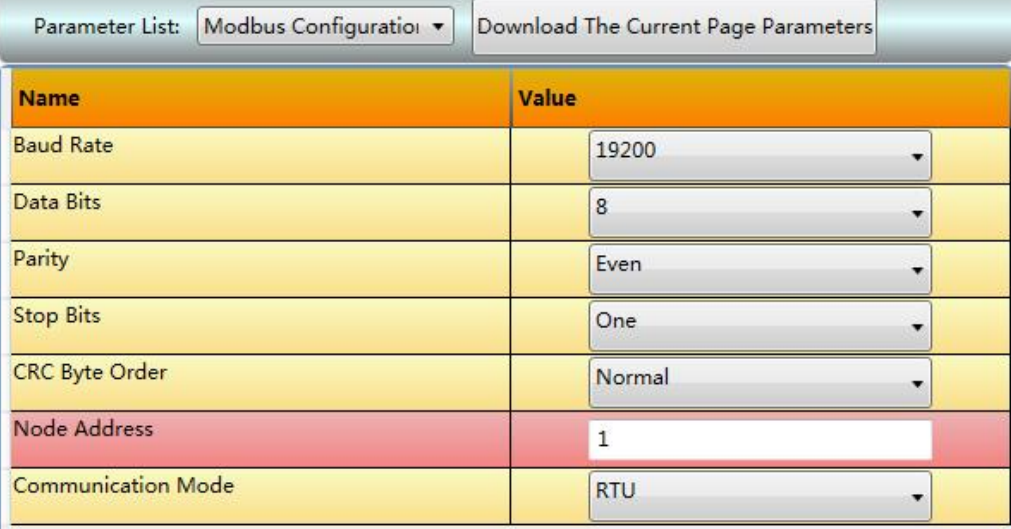

O

**Figure 26 Modbus Parameter Configuration Example**

<span id="page-30-0"></span>HART configuration data is shown as [Figure 27,](#page-30-1) and after the configuration, the user shall click "Download the current page parameters".

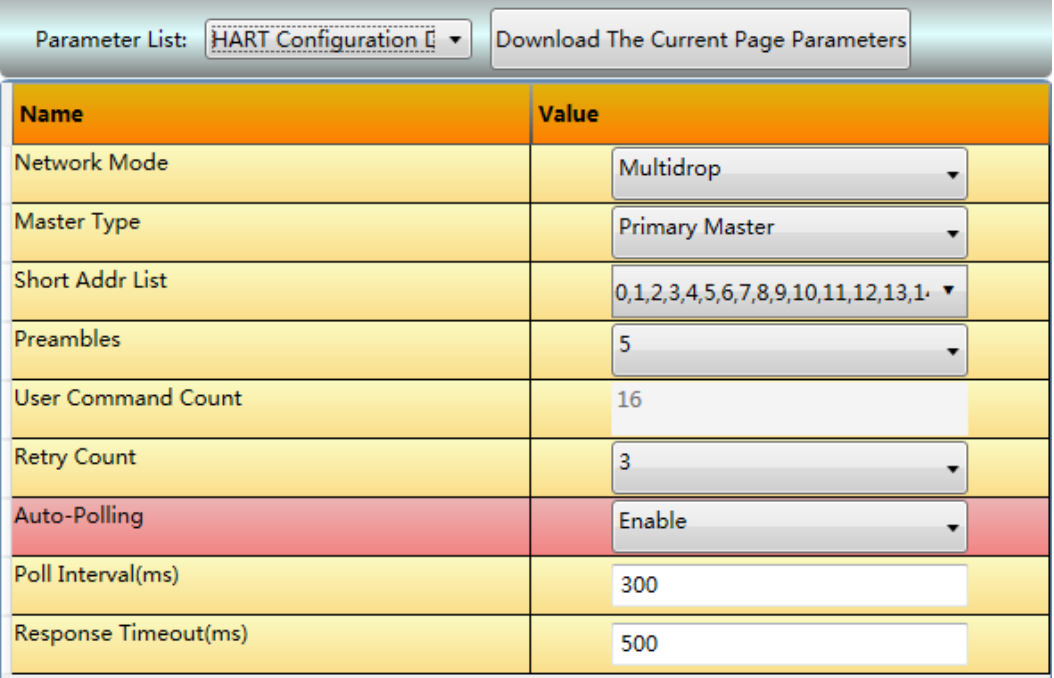

#### **Figure 27 HART Parameter Configuration Example**

<span id="page-30-1"></span>To configure 2 HART custom commands, command 2 and command 34: Command 2 is to read loop current value and range percentage and command 34 is to write damping value. We shall configure command 2 as polling output and command 34 is alter output. Please refer to [Figure 28](#page-31-1) for more details and after the configuration, the user shall click "Download The Current Page Parameters".

|     |                                                       | 中科博微                |                                      |                   |               |                         | G1003 HART to Modbus Gateway User Manual                                                                                           |                          |      |
|-----|-------------------------------------------------------|---------------------|--------------------------------------|-------------------|---------------|-------------------------|----------------------------------------------------------------------------------------------------|--------------------------|------|
|     | Parameter List: Custom Command Cc v                   |                     | Download The Current Page Parameters |                   |               |                         |                                                                                                    |                          |      |
|     | <b>Index Short Address Command Number Output Mode</b> |                     |                                      |                   |               |                         | (TX) Internal Address (TX) Byte Count (RX) Internal Address (RX) Byte Count (TX) From Register Address (TX) Register Count (RX) To |                          |      |
|     |                                                       | Continuous          | 2000                                 |                   | 2000          | 18                      | 1000                                                                                                    |                          | 1000 |
| 34  |                                                       | On Data Change 2000 |                                      |                   | 2008          | $\overline{\mathbf{A}}$ | 1000                                                                                                    | l2                       | 1004 |
|     |                                                       |                     |                                      | JU.               |               |                         |                                                                                                    |                          |      |
|     | Short Address 0                                       |                     |                                      | Command Number 0  |               |                         |                                                                                                    | Output Mode   On Startup | ۰    |
|     | (TX) Internal Address 2000                            |                     |                                      | (TX) Byte Count 0 |               |                         |                                                                                                    |                          |      |
|     | (RX) Internal Address 2000                            |                     |                                      | (RX) Byte Count 0 |               |                         |                                                                                                    |                          |      |
| Add |                                                       | Modify              |                                      |                   | <b>Delete</b> |                         |                                                                                                    |                          |      |

**Figure 28 Custom Command Parameter Configuration Example**

<span id="page-31-1"></span>Switch the gateway mode to normal working mode and restart again. At this time the gateway shall execute configured HART commands and obtain device info with with slave address 0.

# <span id="page-31-0"></span>**4.9.2Verificaion**

The user shall connect a HART pressure transmitter to G1003's HART interface, and connect RS232 (or RS485/RS422 via 485/422 to RS232 converter), shown as [Figure 29.](#page-31-2)

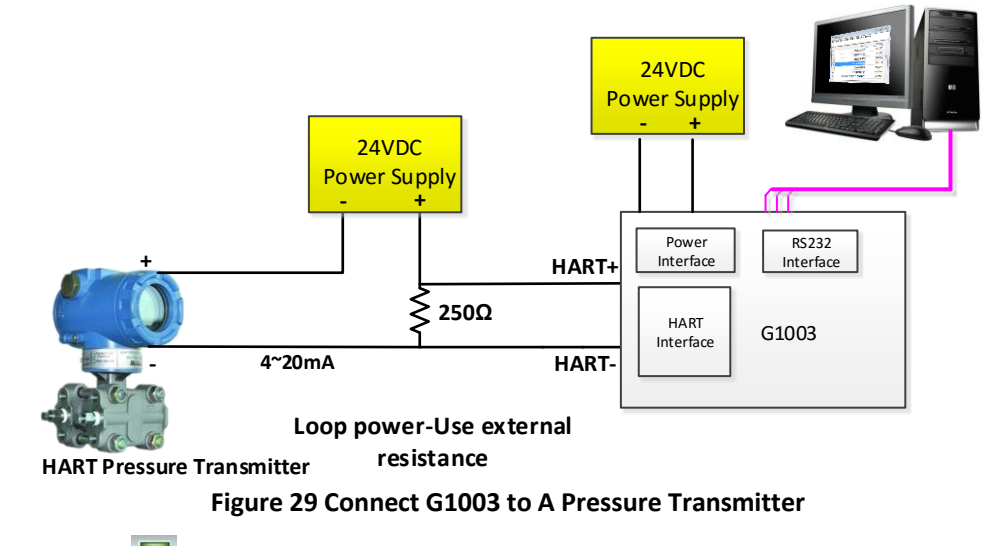

<span id="page-31-2"></span>The user man use **that is obtart memory display, shown as [Figure 30.](#page-32-0)** 

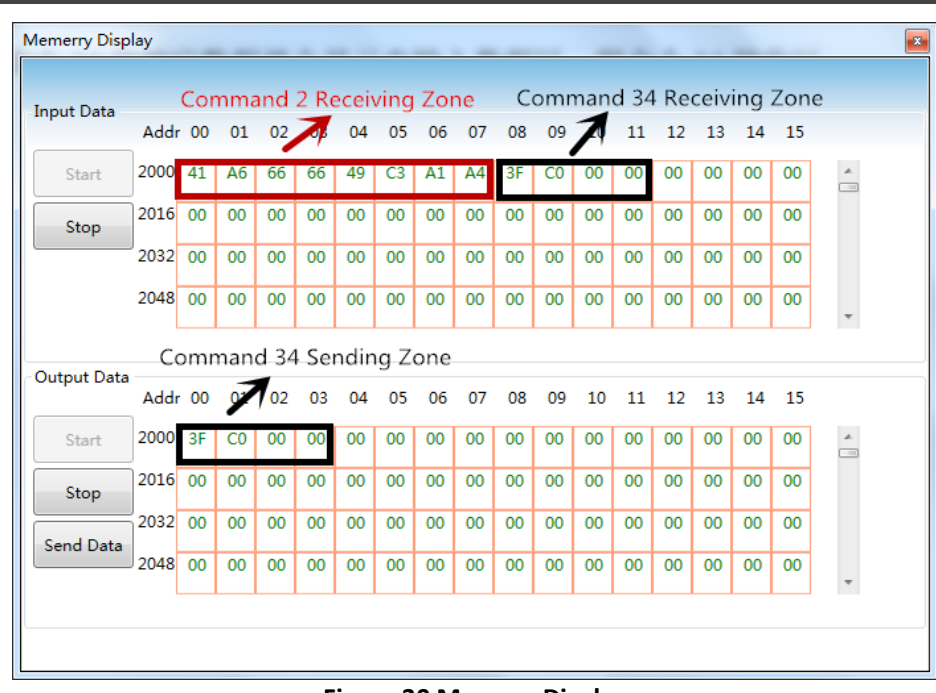

Ц

#### **Figure 30 Memory Display**

<span id="page-32-0"></span>Command 2 is "Read loop current and percent of range", and there is only response data and no request data. The first 4 byte groups make up the floating current valve, and the last 4 byte groups make up the floating percentage.

Command 34 is "Write PV damping value" and the user shall write finished floating number in the command 34's sending zone(e.g. 0x3FC00000), and "Send Data". When the gateway has sent command 34 and received slave response successfully, the response data of command 34 shall be displayed in input zone, and that is receiving zone for command 34.

# <span id="page-33-0"></span>**Chapter 5 Gateway Status**

Shown as [Figure 31,](#page-33-1) click the configuration software tool bar's gateway status monitor the user may check gateway's current working status and if the slave device in HART network is on-line or not.

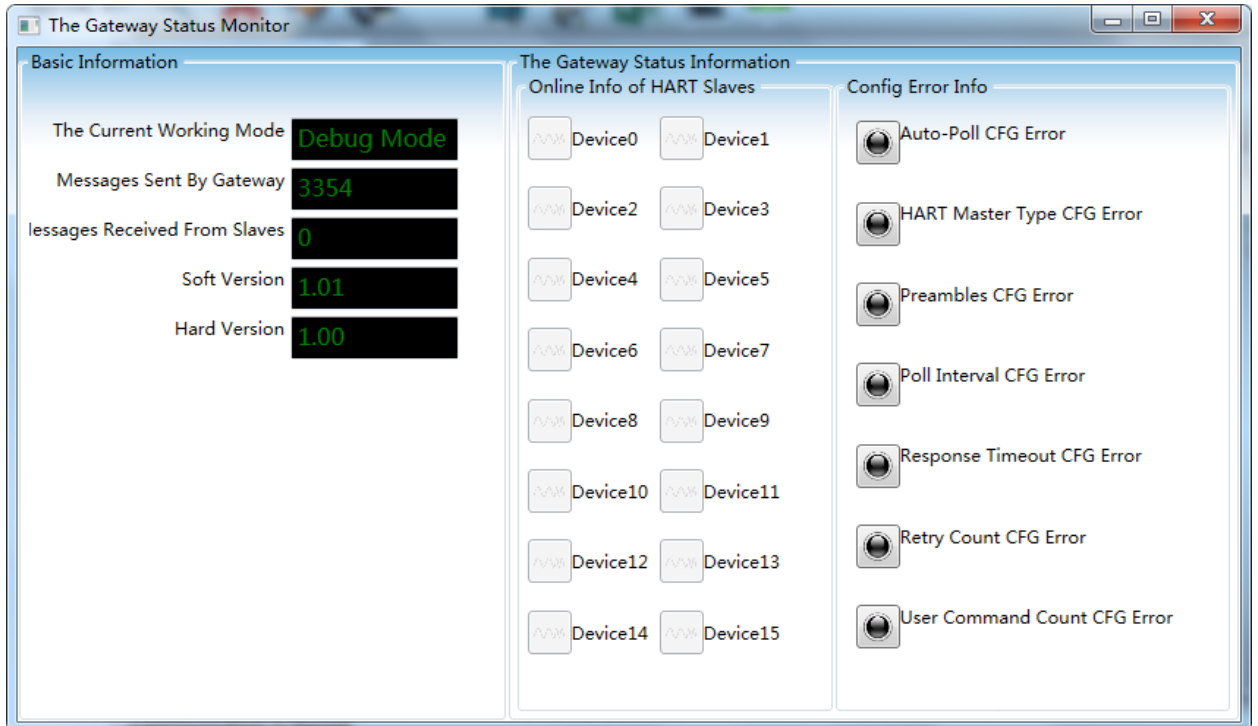

**Figure 31 Gateway Status Monitor**

<span id="page-33-1"></span>The current working mode represents gateway's present working mode, and the user may judge if the MC is at the requested position.

Gateway status monitor prepresents numbers of gateway's sending HART command and receiving HART response. The 2 statuses shall only change when the gateway is working in debugging mode and normal working mode.

Device status lists 16 devices on-line or off-line information. When the related device logo is grey, it means the device is off-line (The gateway and the related device are not connected successfully). When the related device logo is green, it means HART slave device is on-line. Gateway error info indicates if the configuration parameters are wrong. When the related device logo is red, it means there is some error. When the related device logo is black, it means there no error.

# <span id="page-34-0"></span>**Chapter 6 Gateway Maintenance**

Simple Maintenance

中科<br>MICRO

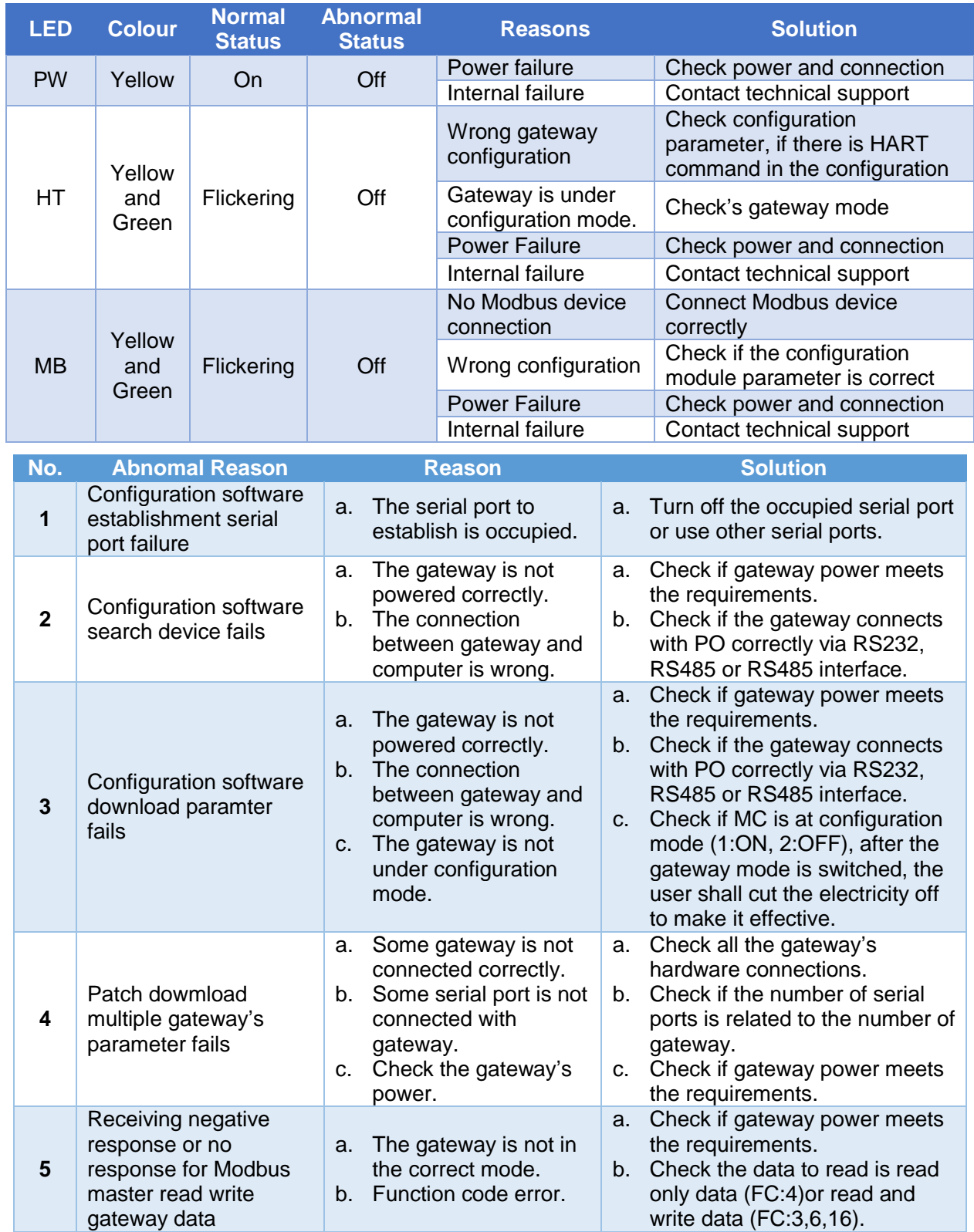

- Daily maintenance means cleaning device only.
- **•** Fault maintenance: Please return to the factory if there's fault.

# <span id="page-35-0"></span>**Chapter 7 Technical Specificaions**

中科博微

# <span id="page-35-1"></span>**7.1 Performance**

K

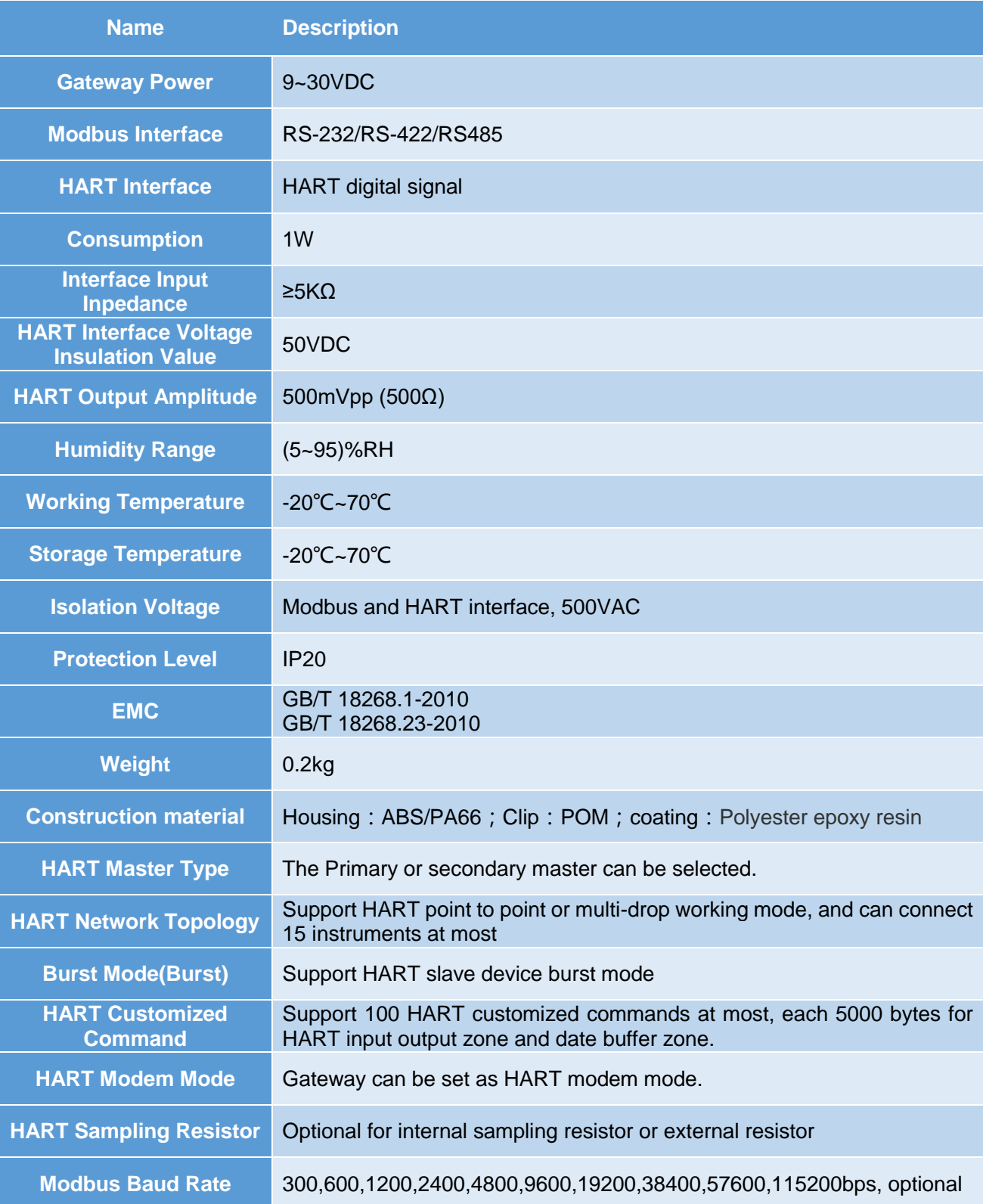

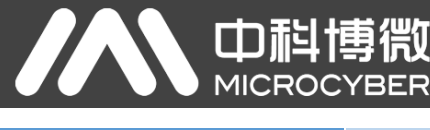

**Modbus Communication** 

Support Modbus slave RTU and ASCII communication mode

**Modbus Function Code** 0x03/0x04/0x06/0x10

微

# <span id="page-36-0"></span>**7.2 Default Communication Parameter**

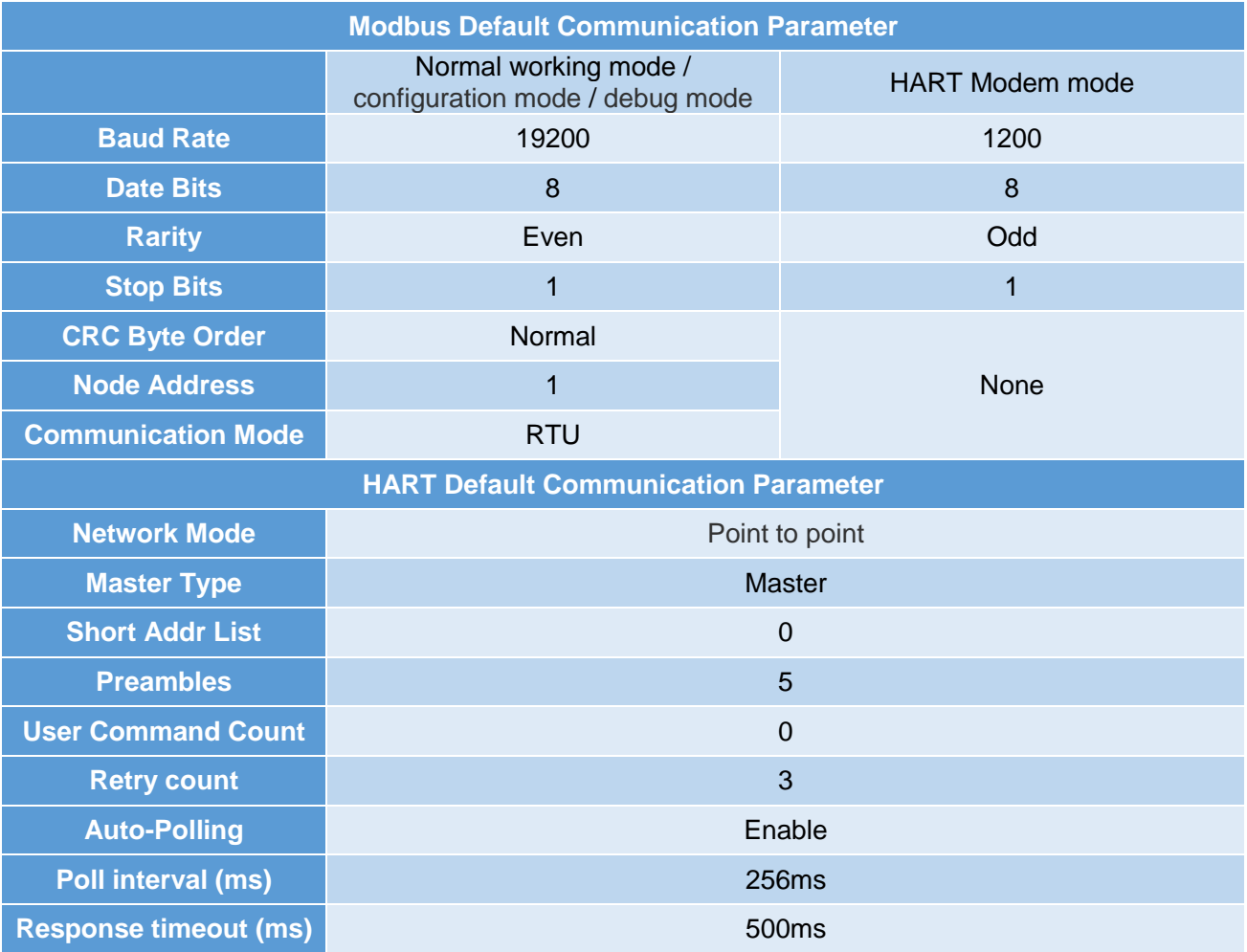

# <span id="page-37-0"></span>**Appendix A Gateway Memory and Register Description**

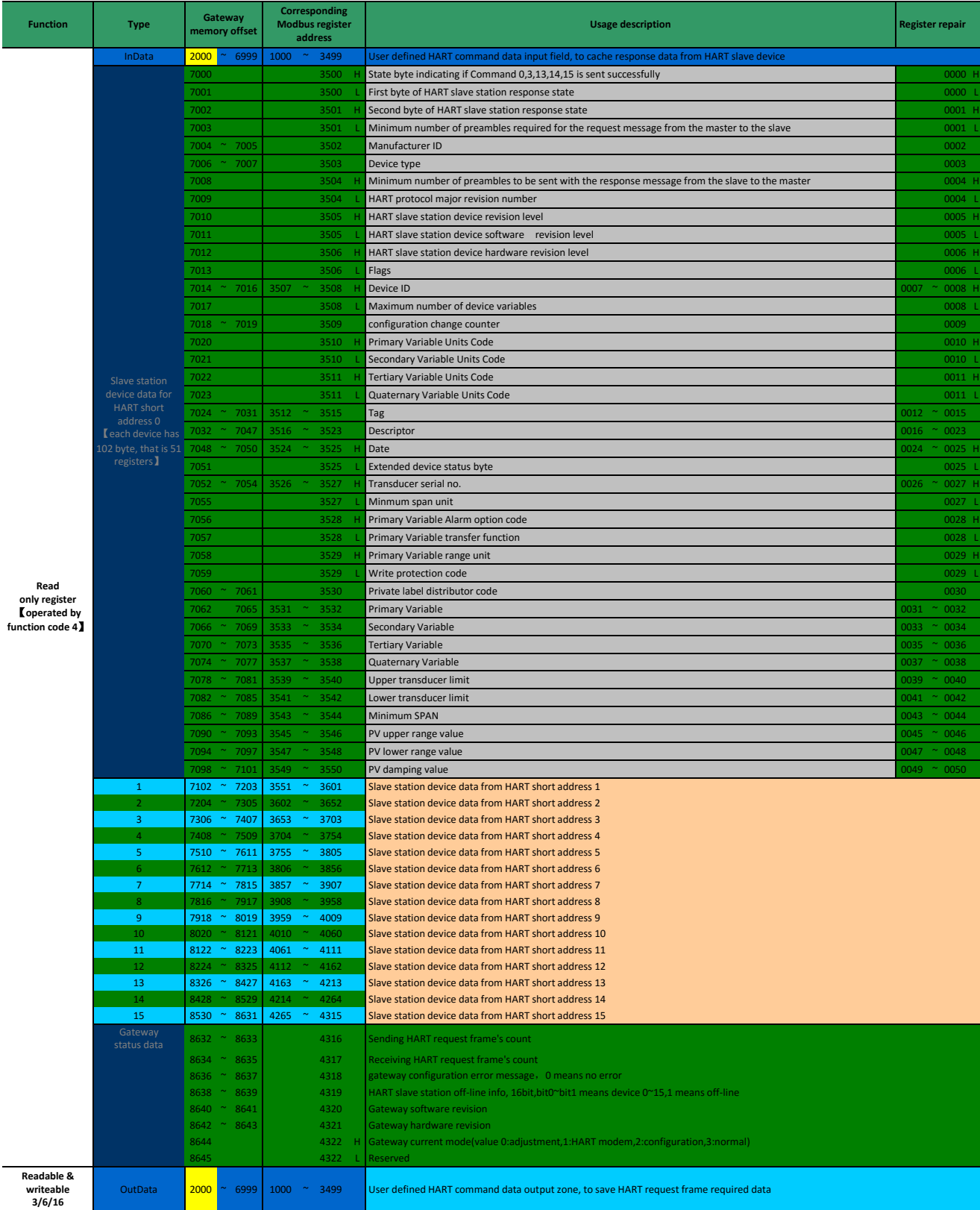

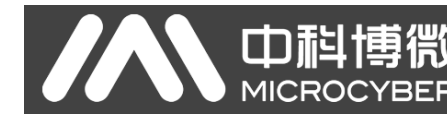

## Instructions:

Each HART slave station basic data registers address calculation method:

=3500+51\*Polling address+Register offsetting.

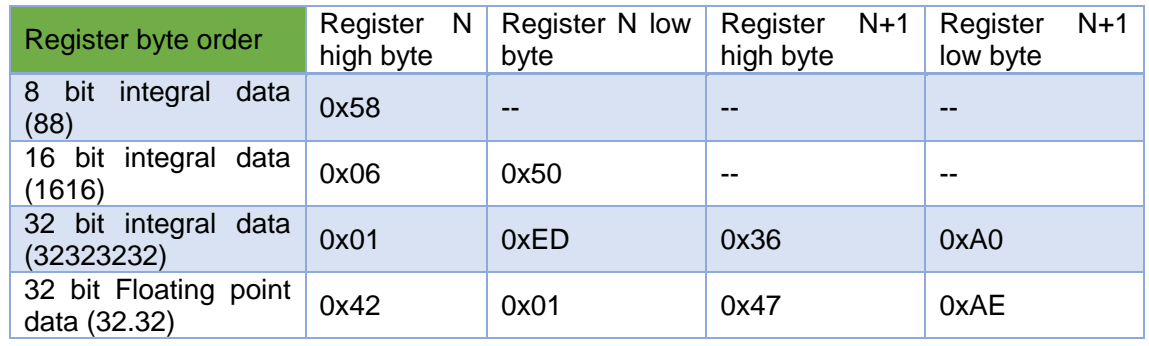

When a HART slave station device that connected with G1003's HART interface off-line (power down), G1003 will keep the latest HART slave station device information before power down.

# <span id="page-39-0"></span>**Appendix B HART Protocl**

HART protocol, proposed by Rosemount, is a kind of communication protocol used between intelligent instrument and control cabnet device. It's a transitional protocol from 4~20mA analogue signal to digital signal. To overlay a digital signal on 4~20mA analogue signal, the original analogue signal is still valid, and they two will not affect each other. HART protocol wired part refers to standard physical layer, data link layer and application layer from OSI seven layers models.

HART protocol wired part's physical layer regulates signal Transmission method and the transmission medium. It uses Bell 202 standard FSK to overlay digital signal to 4~20mA current circuit. It uses 1200Hz sine wave represents logic 1, and 2200Hz for logic 0, current peak is plus or minus 0.5mA.<br><sup>+0.5 mA</sup>

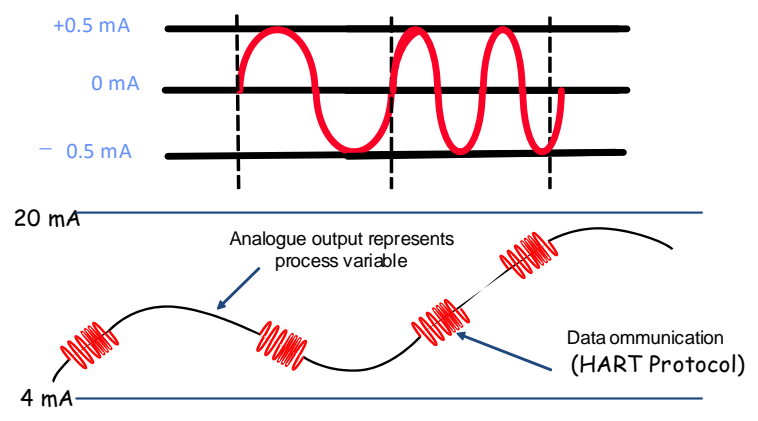

**Figure 32 HART physical layer**

HART wired part DDL defines HART wired frame format. The request and response frame format is showd as blow.

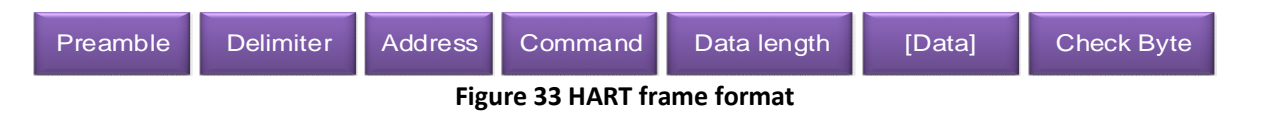

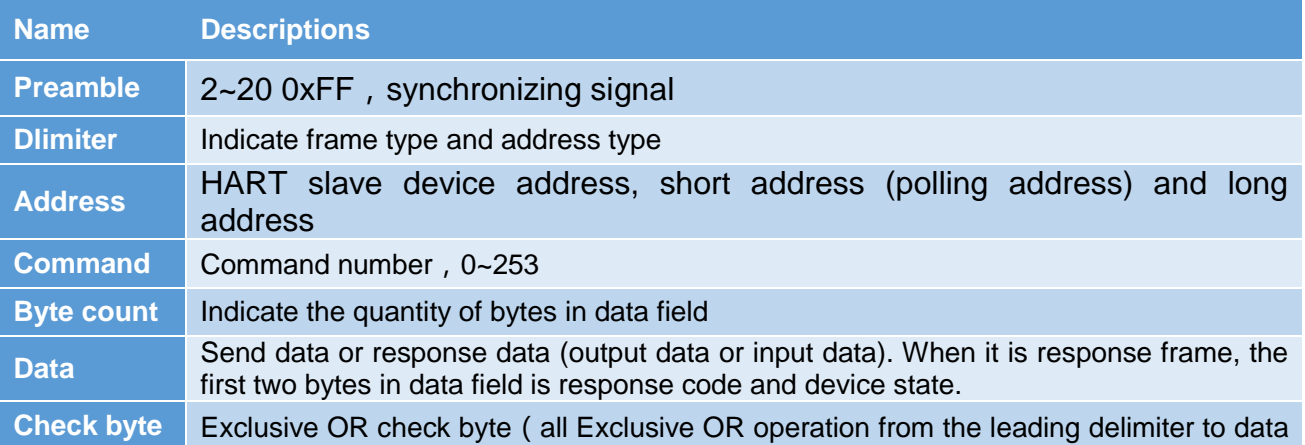

field end)

Œ

**MIC** 

HART application layer includes three kinds of HART command. It's used to operate data, including universal command, common command and special command.

HART universal command is introduced as below:

## **Command 0**: **Read Unique Identifier**

### Request Data Bytes

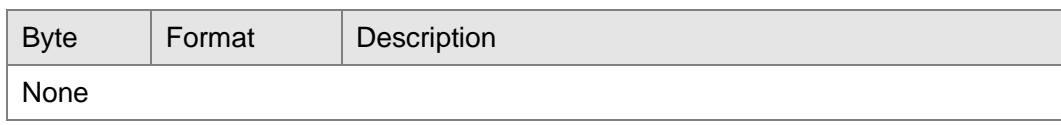

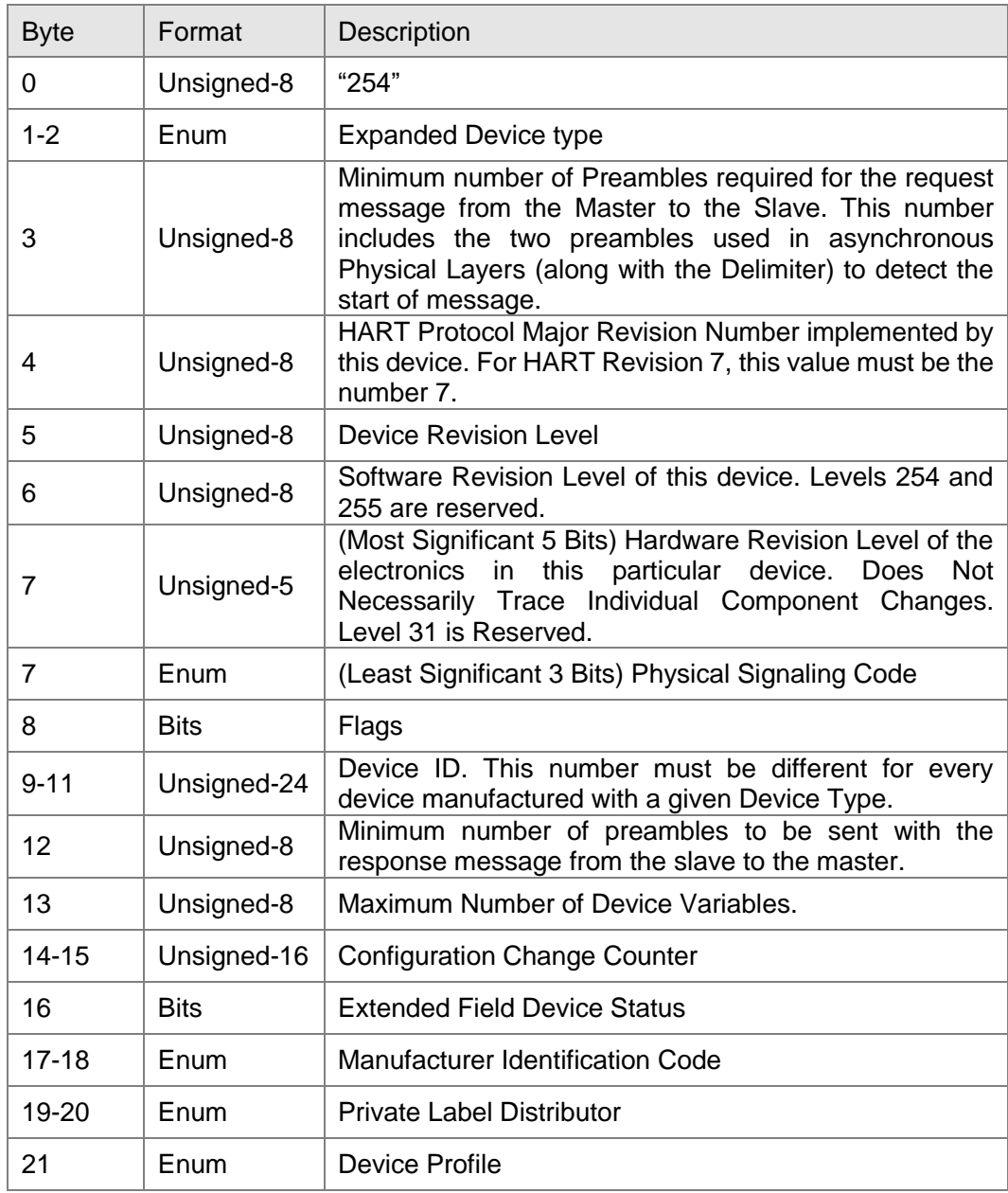

## **Command 1**: **Read Primary Variable**

### Request Data Bytes

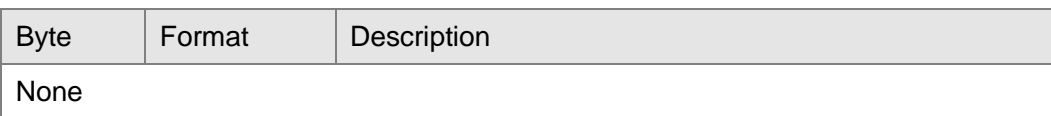

#### Response Data Bytes

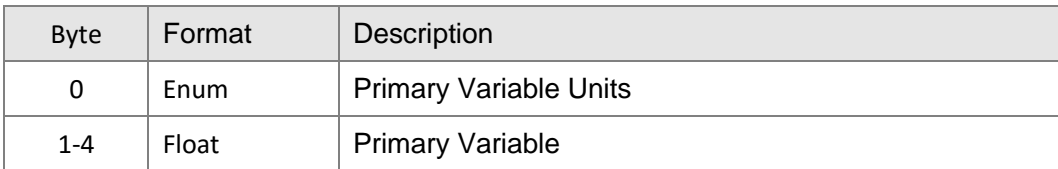

### **Command 2**: **Read Loop Current and Percent of Range**

## Request Data Bytes

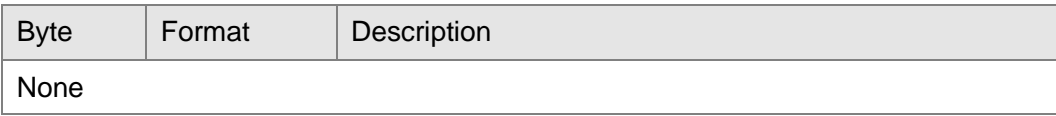

## Response Data Bytes

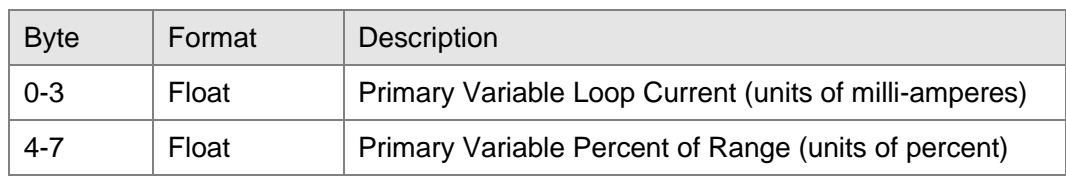

## **Command 3**: **Read Dynamic Variables and Loop Current**

#### Request Data Bytes

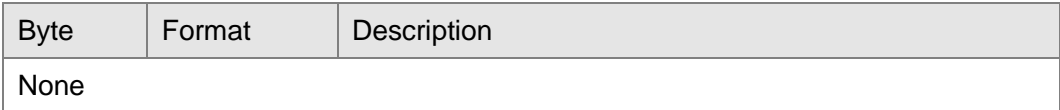

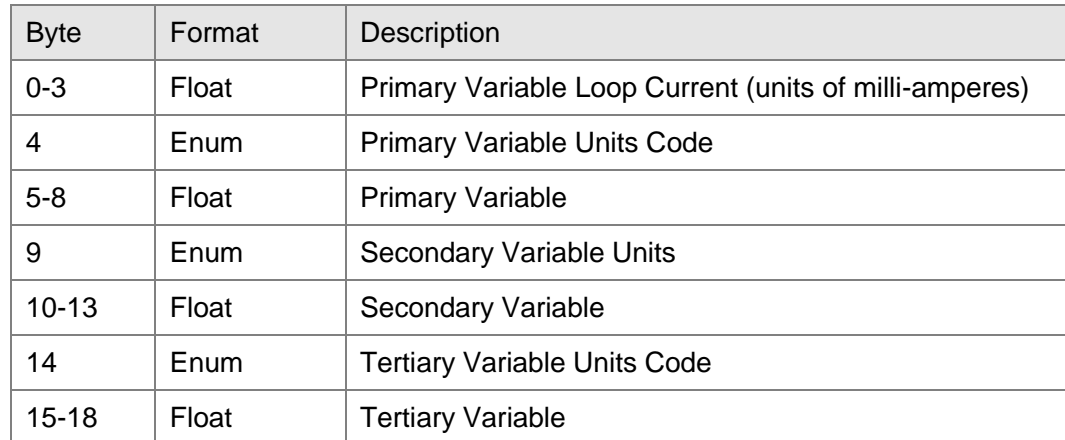

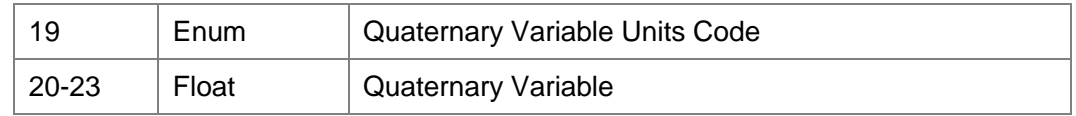

**Command 4**: **Reserved**

 $\overline{\mathbf{D}}$ 

#### **Command 5**: **Reserved**

### **Command 6**: **Write Polling Address, that is Device Short Address**

## Request Data Bytes

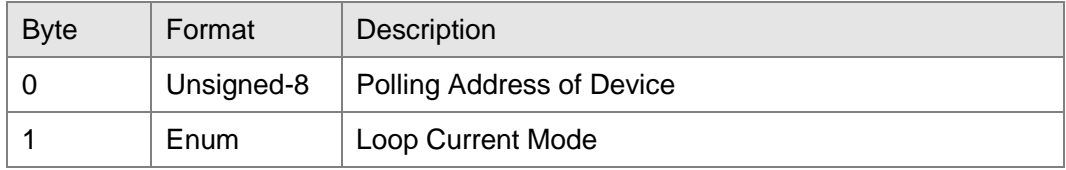

#### Response Data Bytes

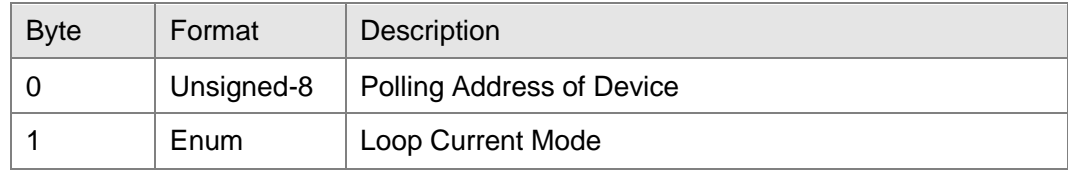

## **Command 7**:**Read Loop Configuration**

### Request Data Bytes

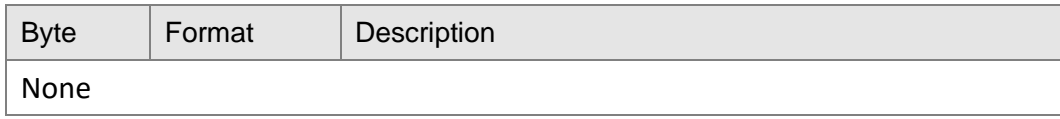

## Response Data Bytes

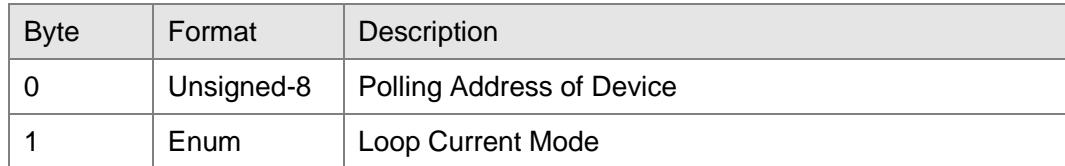

## **Command 8**:**Read Dynamic Variable Classifications**

## Request Data Bytes

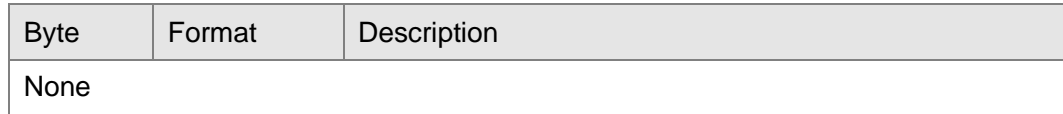

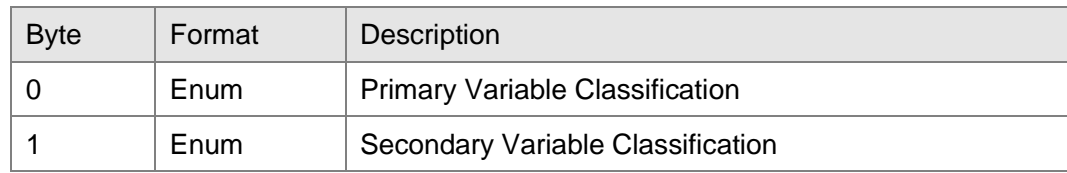

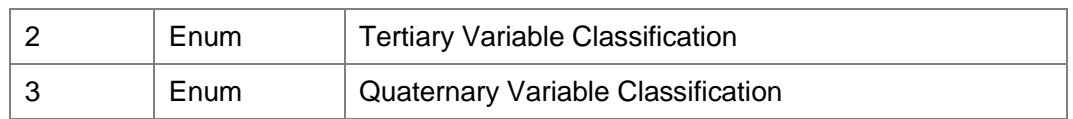

## **Command 9**:**Read Device Variables with Status**

颚

## Request Data Bytes

 $\bigoplus_{MICF}$ 

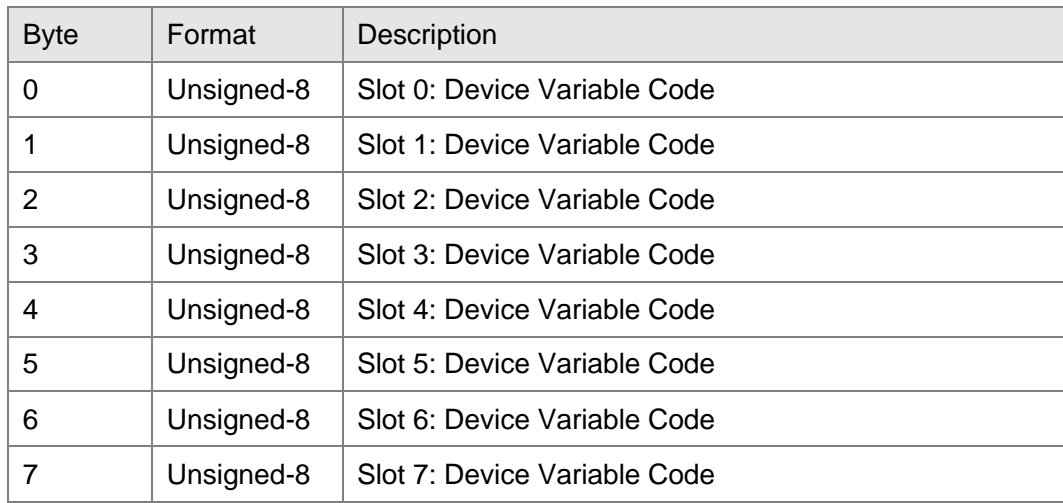

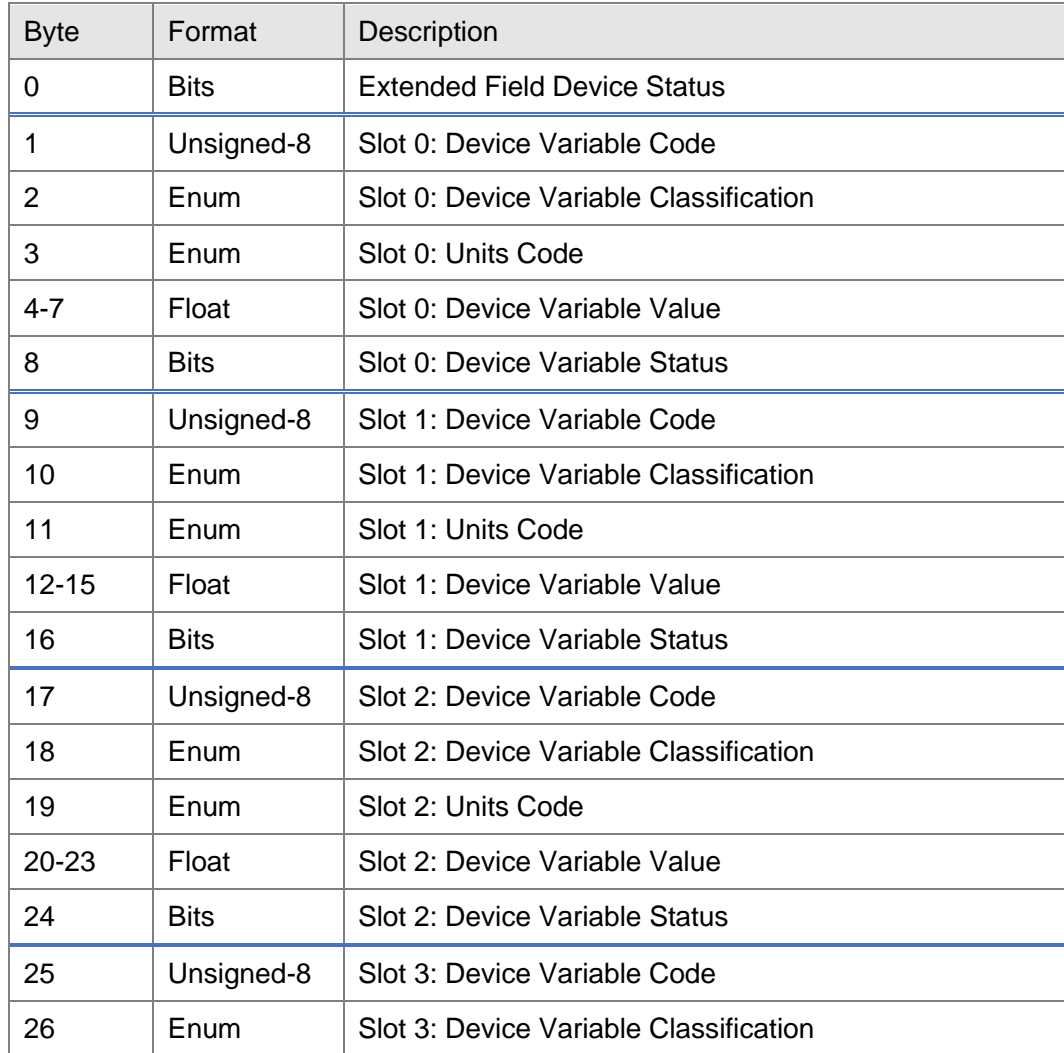

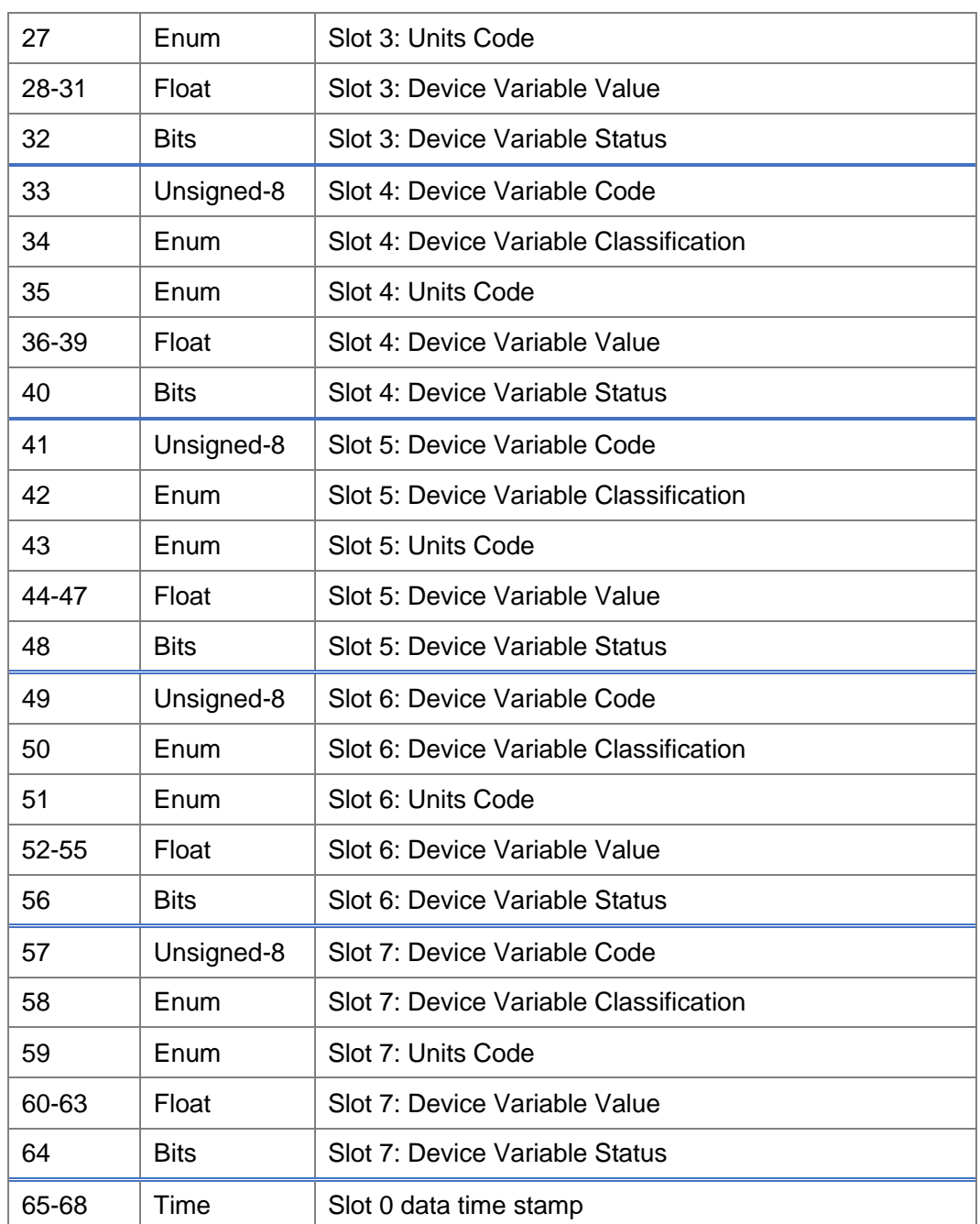

## **Command 11**:**Read Unique Identifier Associated With Tag**

## Request Data Bytes

中<br>**山**<br>DMICRO

颚

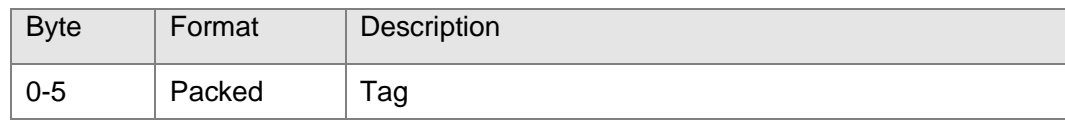

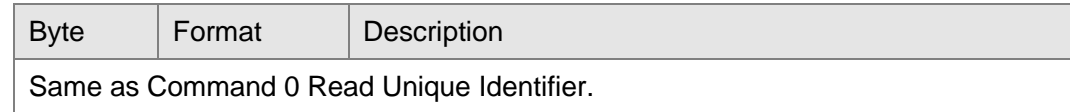

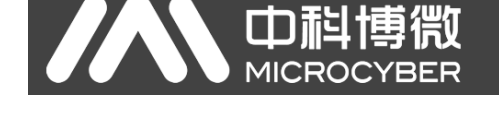

## **Command 12**:**Read Message**

## Request Data Bytes

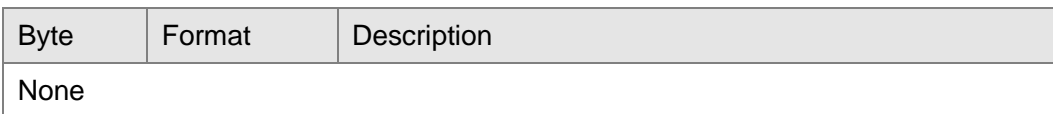

#### Response Data Bytes

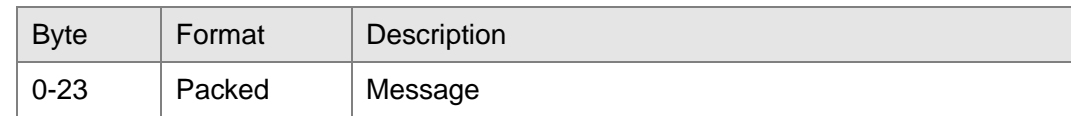

## **Command 13**:**Read Tag, Descriptor, Date**

## Request Data Bytes

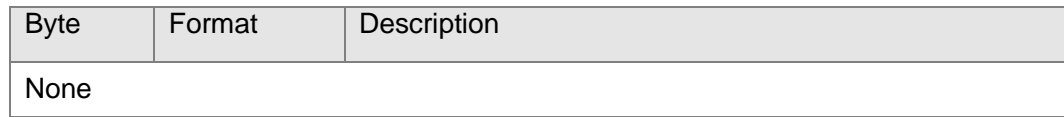

## Response Data Bytes

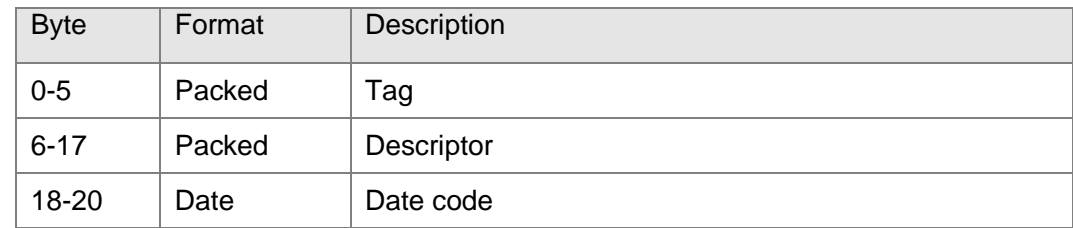

## **Command 14**:**Read Primary Variable Transducer Information**

## Request Data Bytes

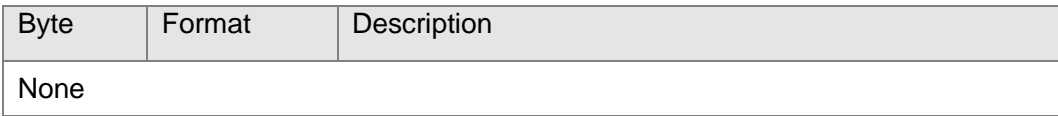

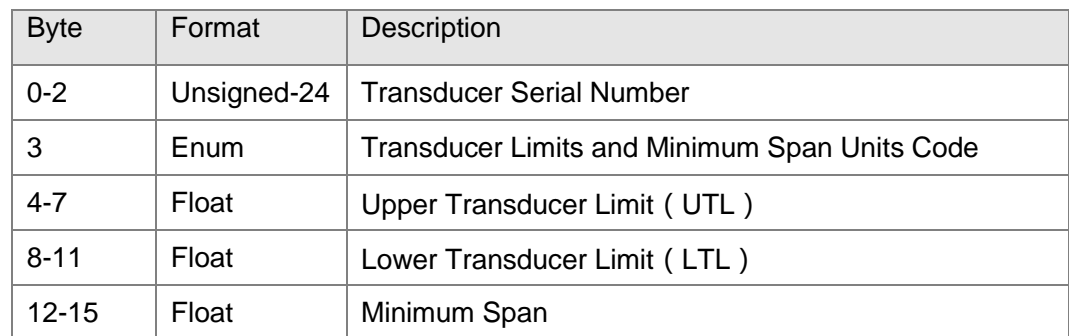

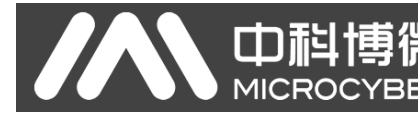

## **Command 15**:**Read Device Information**

## Request Data Bytes

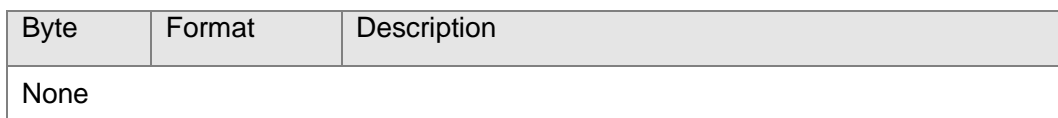

## Response Data Bytes

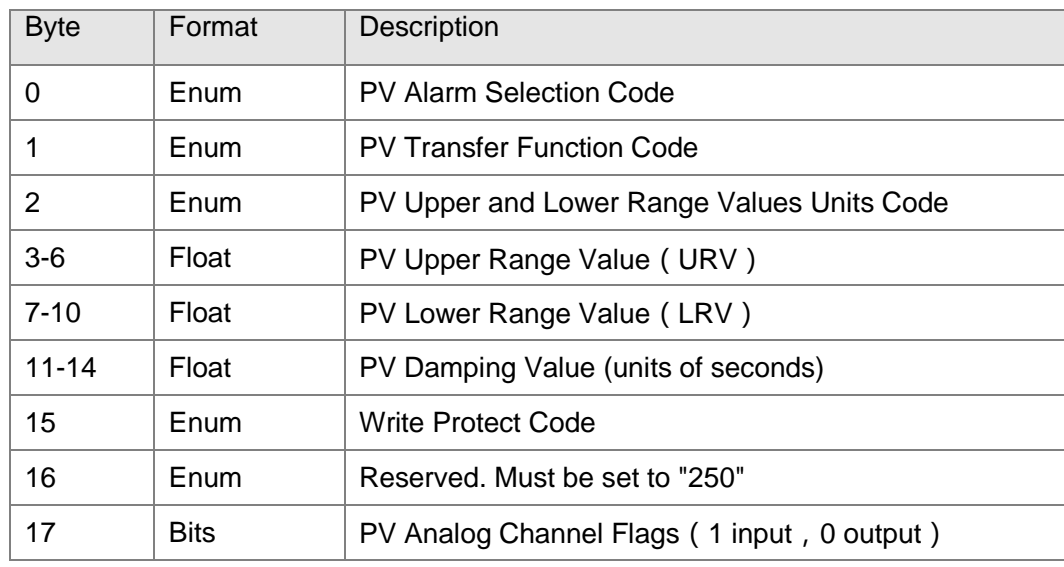

## **Command 16**:**Read Final Assembly Number**

## Request Data Bytes

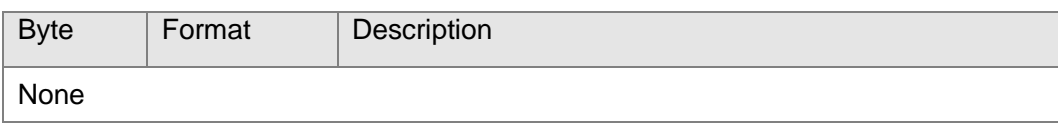

## Response Data Bytes

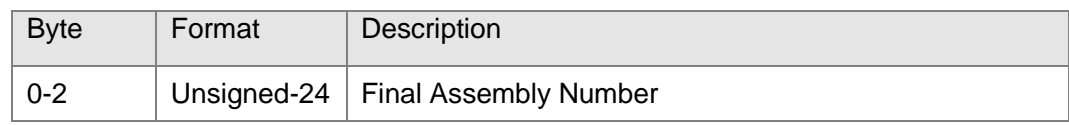

## **Command 17**:**Write Message**

## Request Data Bytes

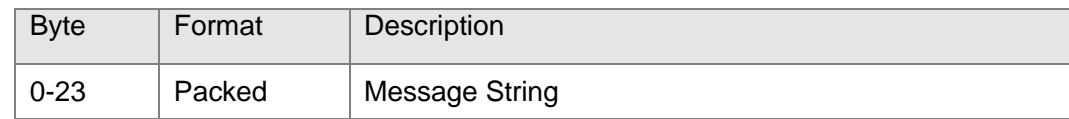

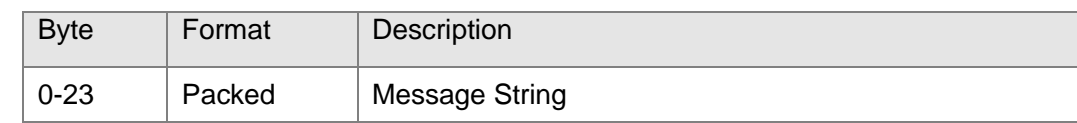

## **Command 18**:**Write Tag, Descriptor, Date**

### Request Data Bytes

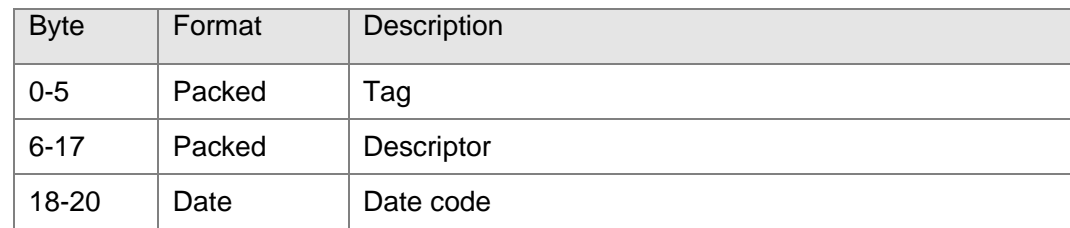

## Response Data Bytes

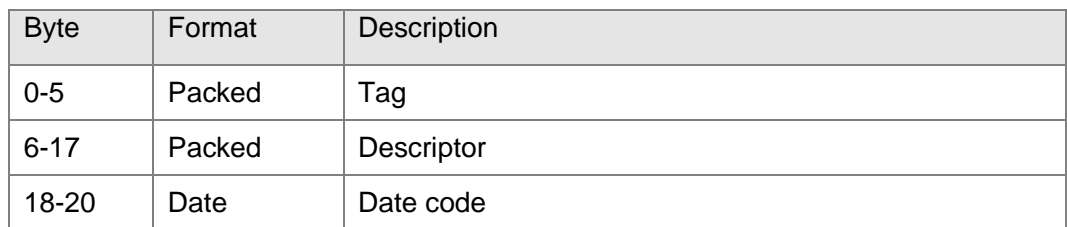

## **Command 19**:**Write Final Assembly Number**

#### Request Data Bytes

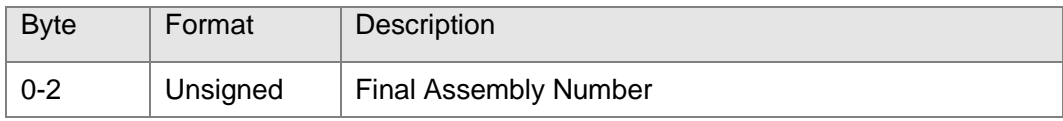

#### Response Data Bytes

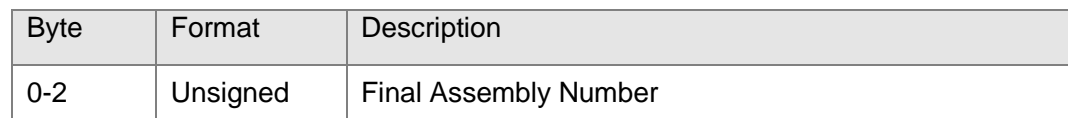

## **Command 20**:**Read Long Tag**

#### Request Data Bytes

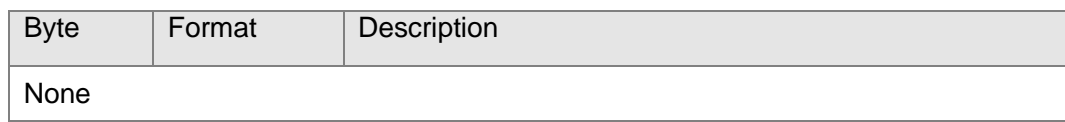

#### Response Data Bytes

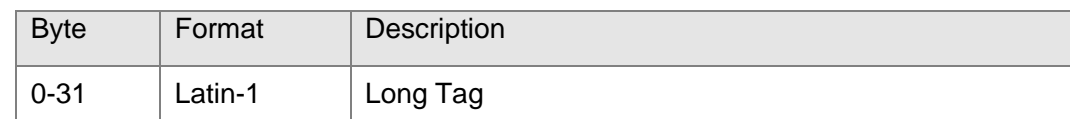

## **Command 21**:**Read Unique Identifier Associated With Long Tag**

## Request Data Bytes

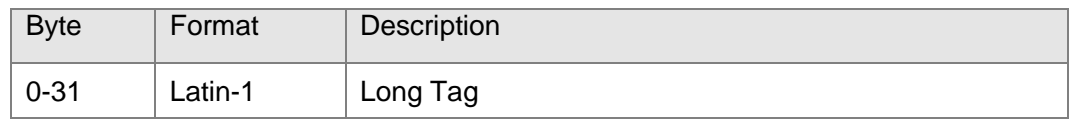

### Response Data Bytes

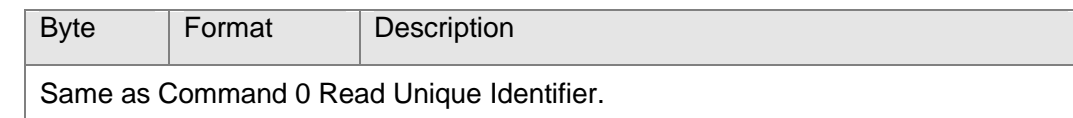

## **Command 22**:**Write Long Tag**

## Request Data Bytes

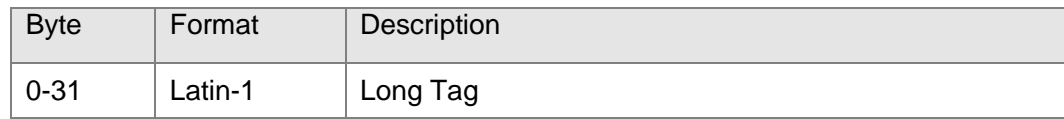

## Response Data Bytes

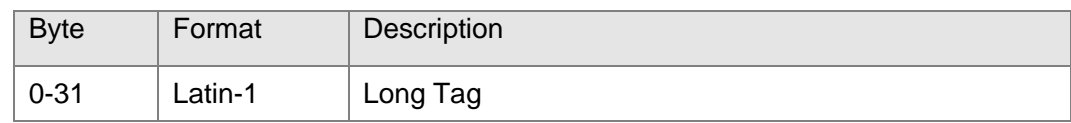

## **Command 38**:**Reset Configuration Changed Flag**

## Request Data Bytes

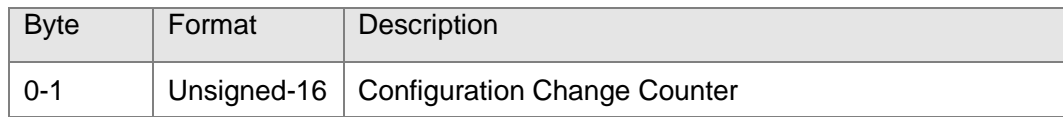

## Response Data Bytes

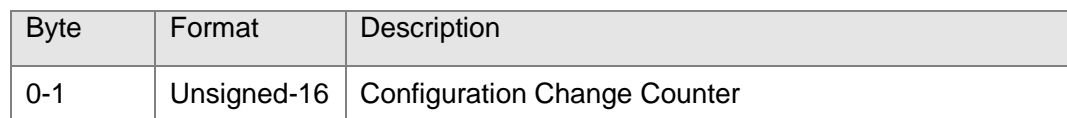

## **Command 48**:**Read Additional Device Status**

## Request Data Bytes

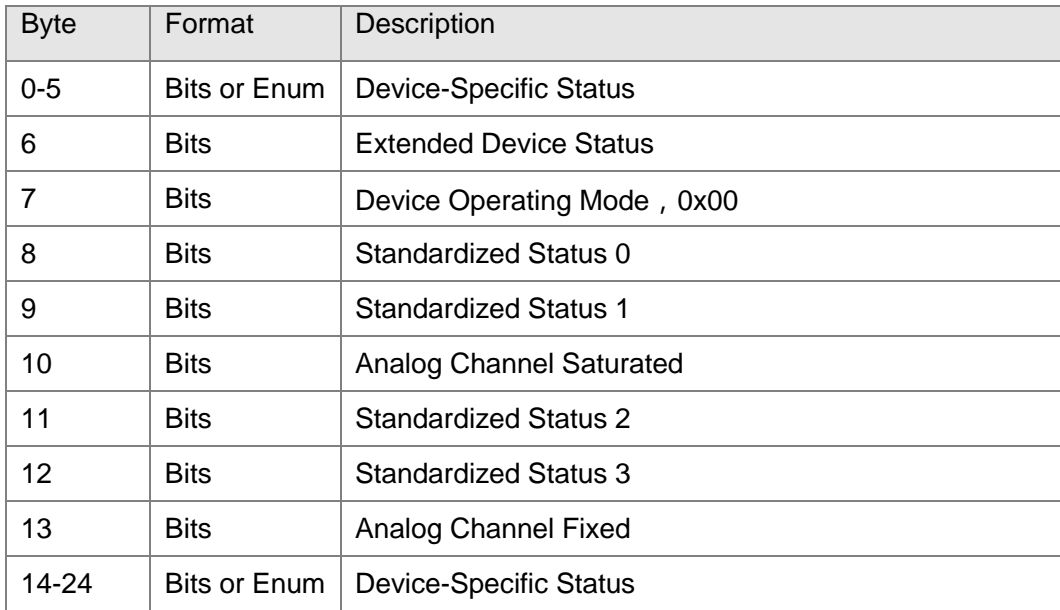

# Response Data Bytes

中科博微

**YBER** 

MICROC

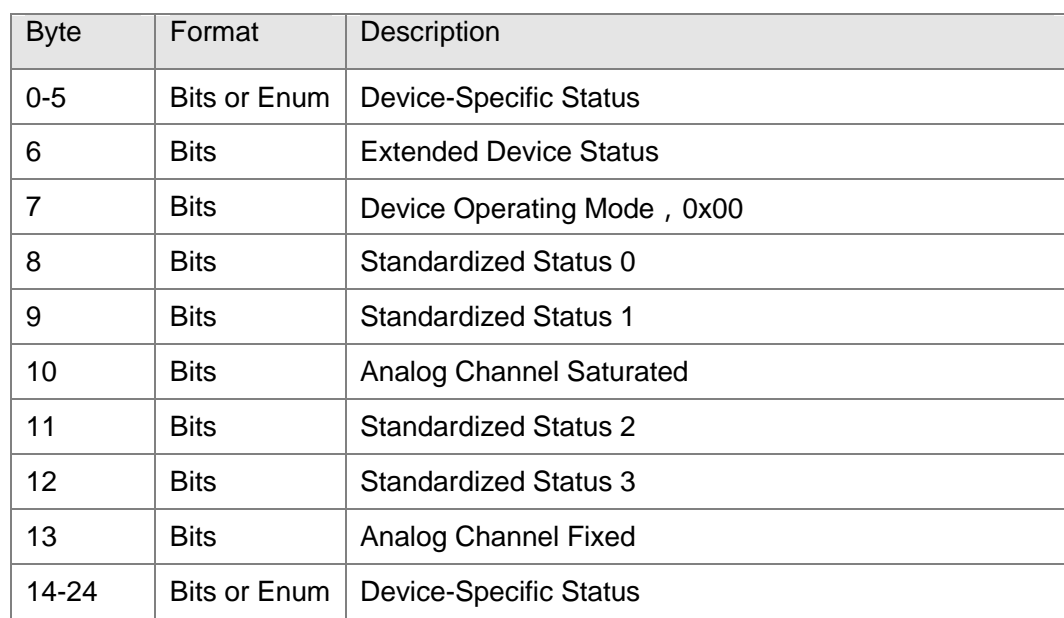

# <span id="page-50-0"></span>**Appendix C Modbus Protocl**

lo

Statement: The objective of this document is only to present the MODBUS protocol to users.

- 1) Modbus protocol is mainly used between controllers. By Modbus, two controllers can communicate with each other or they can rely on network (e.g. Ethernet) to communicate with other devices. At present many devices use Modbus protocol.
- 2) According to ISO/OSI 7 layer network model, standard Modbus protocol defines Physical layer, Link layer and Application layer.

**Physical layer:** Define the asynchronous serial communication based on RS232 and RS485;

**Link layer:** Regulate the media access control based on station number identification method of master/slave;

**Application layer** : Regulate information standard (message format) and communication service function;

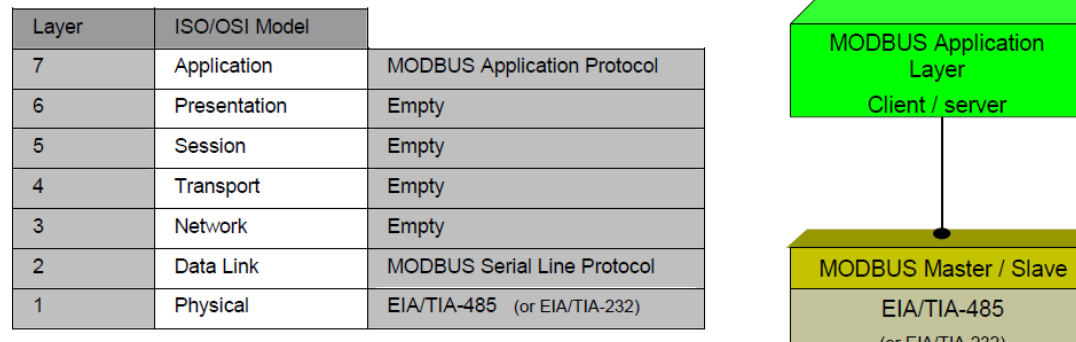

#### **Figure 34 Modbus Protocol Model**

3) Currently many Modbus devices are based on RS232/48 and also changed Modbus communication, with only Modbus application layer (information standard) and other communication protocls'bottom layer. For example, bottom layer uses Ethernet +TCP/IP and bottom layer uses radio extensive frequency communication etc.

# **Modbus Protocol main ponits**

- 1) Modbus is master/slave communiation protocol. Master station send message initiatively, and only the slave station which has the same calling address with master station will send response message.
- 2) Message is broadcast mode when sent by 0 address, not necessary for slave station's response.

3) Modbus defines two kinds of Character transfer mode: ASCII mode、RTU(binary system)

mode, and they cannot be mix-up.This product is suitable for these two modes.

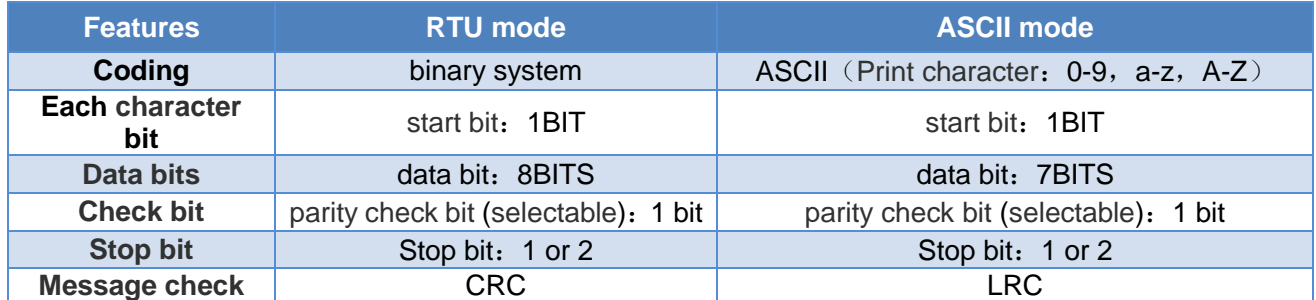

- 4) Transmission error check
	- Transmission error check is inspected by odd-even check and redundancy check.
	- When there's check error, message processing stops and meanwhile slave station stops communication and response to message.
	- Once commnunication error happens, message is not reliable. Modbus master will response as "communication error has happened" if Modbus master station hasn't received response from slave station for some time.
- 5) Message level (character level) uses CRC-16.
- 6) Modbus message RTU format

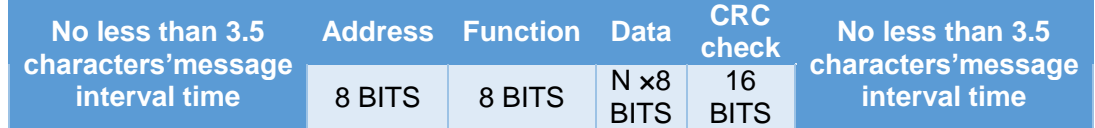

## 7) Modbus message ASCII format

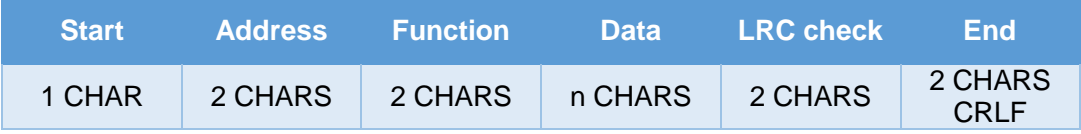

# **Microcyber Corporation**

Add: 17-8 Wensu Street, Hunnan New District, Shenyang, China 110179 [Tel: 86-24-31217278](Tel:86-24-31217278) Fax: 86-24-31217293 E-mail: [international@microcyber.cn](mailto:international@microcyber.cn) Website: www.microcyber.cn

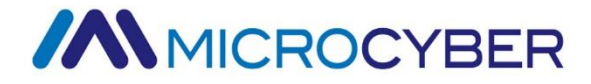